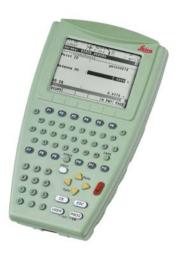

# **Leica RX1200**User Manual

Version 6.0 English

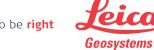

#### Introduction

#### **Purchase**

Congratulations on the purchase of an RX1200.

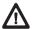

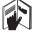

This manual contains important safety directions as well as instructions for setting up the product and operating it. Refer to "7 Safety Directions" for further information. Read carefully through the User Manual before you switch on the product.

### Product identification

The type and serial number of your product are indicated on the type plate. Enter the type and serial number in your manual and always refer to this information when you need to contact your agency or Leica Geosystems authorized service workshop.

| Type:       |  |
|-------------|--|
| Serial No.: |  |

#### **Symbols**

The symbols used in this manual have the following meanings:

| Туре             | Description                                                                                                    |
|------------------|----------------------------------------------------------------------------------------------------|
| <u>↑</u> Danger  | Indicates an imminently hazardous situation which, if not avoided, will result in death or serious injury.                                                                                      |
| <u></u> Warning  | Indicates a potentially hazardous situation or an unintended use which, if not avoided, could result in death or serious injury.                                                                |
| <u>A</u> Caution | Indicates a potentially hazardous situation or an unintended use which, if not avoided, may result in minor or moderate injury and/or appreciable material, financial and environmental damage. |
|                  | Important paragraphs which must be adhered to in practice as they enable the product to be used in a technically correct and efficient manner.                                                  |

#### **Trademarks**

- Windows and Windows CE are a registered trademark of Microsoft Corporation
- CompactFlash and CF are trademarks of SanDisk Corporation
- Bluetooth is a registered trademark of Bluetooth SIG, Inc

All other trademarks are the property of their respective owners.

### Validity of this manual

This manual applies to all RX controllers. Differences between the various models are marked and described.

### Available documentation

| Name        | Description/Format of RX1200 manuals                                                                                                    |          | Kaobo    |
|-------------|----------------------------------------------------------------------------------------------------|----------|----------|
| User Manual | All instructions required in order to operate the product to a basic level are contained in the User Manual. Provides an overview of the product together with technical data and safety directions. | <b>✓</b> | <b>✓</b> |

| Name                             | Description/Format of<br>GPS1200/TPS1200+/TPS1200 manuals                                                                                                    |          | Klobo    |
|----------------------------------|----------------------------------------------------------------------------------------------------|----------|----------|
| System Fiel Manual               | Describes the general working of the product in standard use. Intended as a quick reference field guide.                                                                                                    |          | ✓        |
| Applications<br>Field Manua      | 1 11 1 0                                                                                                    | <b>√</b> | ✓        |
| Technical<br>Reference<br>Manual | Overall comprehensive guide to the product and program functions. Included are detailed descriptions of special software/hardware settings and software/hardware functions intended for technical specialists. |          | <b>√</b> |

Refer to the following resources for all System1200 documentation/software:

- · the SmartWorx DVD
- http://www.leica-geosystems.com/downloads

#### **Table of Contents**

| _  |      |     |    |
|----|------|-----|----|
| In | this | man | uа |

| Cł | Chapter                   |                                                |   |
|----|---------------------------|------------------------------------------------|---|
| 1  | Description of the System |                                                | 1 |
|    | 1.1                       | Terminology                                    | 1 |
|    | 1.2                       | System Concept                                 | 1 |
|    |                           | 1.2.1 Software Concept                         | 1 |
|    |                           | 1.2.2 Data Storage and Data Conversion Concept | 1 |
|    |                           | 1.2.3 Power Concept                            | 2 |
|    | 1.3                       | Container Contents                             | 2 |
|    | 1.4                       | RX Components                                  | 2 |
| 2  | User Interface            |                                                | 2 |
|    | 2.1                       | Keyboard                                       | 2 |
|    | 2.2                       | Screen                                         | 3 |
|    | 2.3                       | Operating Principles                           | 3 |
|    | 2.4                       | Icons                                          | 3 |

| 3 | Setting up the Equipment |                     |                                                      |    |
|---|--------------------------|---------------------|------------------------------------------------------|----|
|   | 3.1                      | 3.1 Equipment Setup |                                                      | 38 |
|   |                          | 3.1.1 F             | Fixing the RX to a Holder and Pole                   | 38 |
|   |                          | 3.1.2 F             | Fixing the RX to a Handstrap                         | 43 |
|   |                          | 3.1.3 F             | Fixing the RX to a GNSS Receiver                     | 44 |
|   |                          | 3.1.4               | Setting up for Remote Control (with the RadioHandle) | 46 |
|   |                          |                     | Setting up for Remote Control (with the TCPS27)      | 47 |
|   |                          | 3.1.6               | Setting up SmartPole                                 | 49 |
|   |                          | 3.1.7               | Setting up a Real-Time Reference                     | 5′ |
|   |                          | 3.1.8               | Setting up SmartRover                                | 52 |
|   | 3.2 Batteries            |                     |                                                      | 54 |
|   |                          | 3.2.1               | Operating Principles                                 | 54 |
|   |                          | 3.2.2 E             | Sattery for all RX1250 models                        | 56 |
|   |                          | 3.2.3 E             | Battery for SmartAntenna                             | 58 |
|   |                          | 3.2.4 E             | Battery for GHT56                                    | 60 |
|   | 3.3                      | Working wi          | th the CompactFlash Card                             | 62 |
|   | 3.4                      | LED Indica          | tors on SmartAntenna                                 | 66 |
|   | 3.5                      | LED Indica          | tors on GHT56                                        | 68 |
|   | 3.6                      | Working wi          | th the Clip-On-Housings for Devices on GHT56         | 70 |
|   | 3.7                      | Guidelines          | for Correct Results with GNSS Surveys                | 81 |

| 4 | Getting Started with SmartWorx                                                                     |          |                                                      |     |  |  |  |
|---|----------------------------------------------------------------------------------------------------|----------|------------------------------------------------------|-----|--|--|--|
|   | 4.1                                                                                                | Overvie  | w                                                    | 82  |  |  |  |
|   | 4.2                                                                                                | Turning  | on the RX, setting the Instrument Mode and Interface | 83  |  |  |  |
|   | 4.3                                                                                                | Underst  | anding the Main Menu                                 | 87  |  |  |  |
|   | 4.4                                                                                                | Switchir | ng Between GPS and TPS                               | 89  |  |  |  |
|   | <ul><li>4.5 Working with Licence Keys</li><li>4.6 Connecting to a Digital Cellular Phone</li></ul> |          |                                                      |     |  |  |  |
|   |                                                                                                    |          |                                                      |     |  |  |  |
|   | 4.7 Connecting to the Disto                                                                        |          |                                                      |     |  |  |  |
|   | 4.8 Connecting to a Personal Computer                                                              |          |                                                      |     |  |  |  |
|   | 4.9                                                                                                | Connec   | ting to a Radio (for Remote Control Surveys)         | 107 |  |  |  |
|   |                                                                                                    | 4.9.1    | Available Radios                                     | 107 |  |  |  |
|   |                                                                                                    | 4.9.2    | Working in Remote Mode                               | 108 |  |  |  |
|   | 4.9.3 Working in Transparent Mode                                                                  |          |                                                      |     |  |  |  |
|   | 4.9.4 Working in Semi-Transparent Mode                                                             |          |                                                      |     |  |  |  |
|   | 4.10 Connecting to the SmartAntenna                                                                |          |                                                      |     |  |  |  |

| 5 | Loc                | al Mode                                 | 114 |
|---|--------------------|-----------------------------------------|-----|
|   | 5.1                | Accessing the Main Configuration Menu   | 114 |
|   | 5.2                | Overview of the Main Configuration Menu | 115 |
|   | 5.3                | Choosing a Sensor                       | 116 |
|   | 5.4                | Local Settings                          | 117 |
|   | 5.5                | Radio Settings                          | 121 |
|   |                    | 5.5.1 Radio Communication Settings      | 121 |
|   |                    | 5.5.2 Configuring the Radios            | 126 |
|   | 5.6                | Working with a Sensor                   | 128 |
| 6 | Care and Transport |                                         | 130 |
|   | 6.1                | Transport                               | 130 |
|   | 6.2                | Storage                                 | 131 |
|   | 6.3                | Cleaning and Drying                     | 132 |

| Table of Contents |   |      | RX1200               | 10  |
|-------------------|---|------|----------------------|-----|
|                   | 7 | Safe | ety Directions       | 134 |
|                   |   | 7.1  | General Introduction | 134 |
|                   |   | 7.2  | Intended Use         | 135 |
|                   |   | 7.3  | Limits of Use        | 137 |

**Trouble Shooting** 

| 7.1 | General Introduction              | 134 |
|-----|-----------------------------------|-----|
| 7.2 | Intended Use                      | 135 |
| 7.3 | Limits of Use                     | 137 |
| 7.4 | Responsibilities                  | 138 |
| 7.5 | End User Licence Agreement EULA   | 140 |
| 7.6 | Hazards of Use                    | 143 |
| 7.7 | Electromagnetic Compatibility EMC | 149 |
| 7.8 | FCC Statement, Applicable in U.S. | 152 |
|     |                                   |     |

160

| 9                 | Technical Data |            |                                                |     |  |  |
|-------------------|----------------|------------|------------------------------------------------|-----|--|--|
|                   | 9.1            | RX Tec     | hnical Data                                    | 168 |  |  |
|                   | 9.2            | SmartA     | ntenna Technical Data                          | 174 |  |  |
|                   |                | 9.2.1      | Tracking Characteristics                       | 174 |  |  |
|                   |                | 9.2.2      | Accuracy                                       | 177 |  |  |
|                   |                | 9.2.3      | Technical Data                                 | 178 |  |  |
|                   | 9.3            | GHT56      | Technical Data                                 | 182 |  |  |
|                   | 9.4            | Conforr    | mity to National Regulations                   | 185 |  |  |
|                   |                | 9.4.1      | RX1210                                         | 185 |  |  |
|                   |                | 9.4.2      | RX1250, GFU23                                  | 186 |  |  |
|                   |                | 9.4.3      | GFU24, Siemens MC75                            | 188 |  |  |
|                   |                | 9.4.4      | GFU19 (US), GFU25 (CAN), GFU26 (US) CDMA       |     |  |  |
|                   |                |            | MultiTech MTMMC-C                              | 190 |  |  |
|                   |                | 9.4.5      | SmartAntenna with Bluetooth                    | 192 |  |  |
| 10                | Inte           | rnationa   | I Limited Warranty, Software Licence Agreement | 194 |  |  |
| Аp                | pend           | lix A Dire | ectory Structure of the Memory Device          | 196 |  |  |
| Appendix B Cables |                |            |                                                |     |  |  |
| Index             |                |            |                                                |     |  |  |
|                   |                |            |                                                |     |  |  |

#### 1 Description of the System

#### 1.1 Terminology

#### **Abbreviations**

The following abbreviations may be found in this manual:

| Term | Description                                                                                                    |
|------|----------------------------------------------------------------------------------------------------|
| GNSS | Global Navigation Satellite System (generic term for satellite based navigation systems like GPS, GLONASS, SBAS)                                                    |
| LGO  | <b>L</b> EICA <b>G</b> eo <b>O</b> ffice (office software consisting of a suite of standard and extended programs for the viewing, exchange and management of data) |
| RCS  | Remote Control Surveying                                                                                                    |
| TPS  | Total Station Positioning System                                                                                                    |

### RX general description

| Туре   | Description                                                           |
|--------|-----------------------------------------------------------------------|
| RX or  | This is a collective term describing the various models of the multi- |
| RX1200 | purpose controller which is used with GPS and TPS instruments.        |

#### RXavailable models

| Model                                                              | Touch screen | Display-monochrome | Display-colour | Internal radio modem | Internal battery | CompactFlash card | Bluetooth | Windows CE | Recommended for              |
|--------------------------------------------------------------------|--------------|--------------------|----------------|----------------------|------------------|-------------------|-----------|------------|------------------------------|
| RX1210                                                             |              | ✓                  |                |                      |                  |                   |           |            | GPS1200 GX Receiver          |
| RX1210T                                                            | ✓            | ✓                  |                |                      |                  |                   |           |            | GPS1200 GX Receiver          |
| RX1250T                                                            | ✓            | <b>√</b>           |                | <b>√</b>             | <b>✓</b>         | ✓                 | <b>√</b>  | ✓          | TPS1200+/TPS1200 instruments |
| RX1250Tc                                                           | <b>√</b>     |                    | ✓              | ✓                    | ✓                | ✓                 | <b>√</b>  | ✓          | TPS1200+/TPS1200 instruments |
| RX1250X                                                            | ✓            | <b>√</b>           |                |                      | <b>√</b>         | ✓                 | <b>✓</b>  | ✓          | GPS1200 SmartRover           |
| RX1250Xc                                                           | ✓            |                    | <b>✓</b>       |                      | ✓                | ✓                 | ✓         | ✓          | GPS1200 SmartRover           |
| Use the supplied stylus on the screens of the touch screen models. |              |                    |                |                      |                  |                   |           |            |                              |

### RX available radios

#### Radios for remote control (RCS) are found in the following devices:

| Radio<br>Modem | Description                                                                                                    |  |  |  |
|----------------|----------------------------------------------------------------------------------------------------|--|--|--|
| GFU23          | Clip-on-Housing with an integrated radio modem and attached radio antenna.                                      |  |  |  |
| RadioHandle    | Instrument carry handle with an integrated radio modem and attached radio antenna.                              |  |  |  |
| RX1250T        | Controller with an integrated radio modem and attached radio antenna. This controller has a monochrome display. |  |  |  |
| RX1250Tc       | Controller with an integrated radio modem and attached radio antenna. This controller has a colour display.     |  |  |  |
| TCPS27         | External radio modem with attached radio antenna.                                                               |  |  |  |
| TCPS27B        | TCPS27 set to operate as a base radio.                                                                          |  |  |  |
| TCPS27R        | TCPS27 set to operate as a remote radio.                                                                        |  |  |  |
| All de         | All devices contain the same spread spectrum transceiver radio modem.                                           |  |  |  |

#### 1.2 System Concept

#### 1.2.1 Software Concept

### Software for RX1210/RX1210T

| Software type              | Description                                                                                                    |
|----------------------------|----------------------------------------------------------------------------------------------------|
| RX firmware<br>(RX1200.fw) | These RX models are used as terminals and only one software is required to be installed. All other necessary software is loaded onto the GPS/TPS.     |
|                            | This software includes all the local display, sound and communication settings. These settings can only be changed by putting the RX into local mode. |

### Software for all RX1250 models

| Software type                 | Description                                                                                                    |
|-------------------------------|----------------------------------------------------------------------------------------------------|
| RX firmware<br>(RX1250_xx.fw) | These RX models can be used as data loggers or terminals. The same amount of software is required to be installed as for the GPS/TPS. This software includes: |
|                               | - The local display, sound and communication settings.                                                                                                    |
|                               | - The language specific version of Windows CE.                                                                                                    |
|                               | - The basic functionality of the RX.                                                                                                    |

| Software type                         | Description                                                                                                    |
|---------------------------------------|----------------------------------------------------------------------------------------------------|
|                                       | - The programs Survey and Wake-Up (for GPS) and Survey and Setup (for TPS), which cannot be deleted.                                                                                                    |
|                                       | - The English language, which cannot be deleted.                                                                                                    |
| Language software (SYS_LANG.sxx)      | Numerous languages are available for the RX. Language software is also referred to as system language.                                                                                                    |
|                                       | The system software enables a maximum of three languages which can be stored at any one time - the English language and two other languages. The English language is the default language and cannot be deleted. One language is chosen as the active language. |
| Application programs (RX_program.axx) | A suite of optional survey-specific application programs are available for the instrument.                                                                                                    |
|                                       | Some of these programs are freely available and can be loaded and are immediately activated. The other programs must be purchased and are only activated with a licence key.                                                                                    |

| Software type                   | Description                                                                                                    |
|---------------------------------|----------------------------------------------------------------------------------------------------|
| Customised application programs | Custom software specific to user requirements can be developed using the GeoC++ development kit. Information on the GeoC++ development environment is available on request from a Leica Geosystems representative. |

#### Software for the SmartAntenna

| Software type | Description                                                                                 |
|---------------|---------------------------------------------------------------------------------------------|
|               | This is the software for the ATX1230 GG. It covers the firmware for the measurement engine. |

#### Software upload

| Software for   | Description                                                                  |
|----------------|------------------------------------------------------------------------------|
| RX1210/RX1210T | This firmware can be uploaded to RX via LGO, TPS1200+/TPS1200 or GPS1200.    |
|                | If TPS1200+ is being used, refer to the TPS1200+ Technical Reference Manual. |
|                | If TPS1200 is being used, refer to the TPS1200 Technical Reference Manual.   |

| Software for      | Description                                                                                                    |  |  |  |
|-------------------|----------------------------------------------------------------------------------------------------|--|--|--|
|                   | If GPS1200 is being used, refer to the GPS1200 Technical Reference Manual.                                                                                                    |  |  |  |
|                   | If LGO is being used, refer to the online help in LGO.                                                                                                    |  |  |  |
| All RX1250 models | All software is stored in the System RAM of the RX. The software can be uploaded onto a CompactFlash card in the RX.                                                                       |  |  |  |
|                   | After uploading, the software must then be transferred from the CompactFlash card to the RX System RAM. Refer to GPS1200/TPS1200+/TPS1200 Technical Reference Manuals for further details. |  |  |  |
|                   | Microsoft ActiveSync is the synchronization software for Windows mobile-based pocket PC's. Microsoft ActiveSync enables a PC and a Windows mobile-based pocket PC to communicate.          |  |  |  |
| SmartAntenna      | SmartAntenna must always be connected to an RX1250 model when uploading the firmware. Connect Smart-Antenna and an RX1250 model via cable. Uploading the firmware takes some time.         |  |  |  |

#### 1.2.2 **Data Storage and Data Conversion Concept**

#### Description

Data is stored within a job in a database on a memory device.

The memory device can be a CompactFlash card or internal memory.

#### Memory device

CompactFlash card:

A CompactFlash card slot is standard. A CompactFlash card can be inserted and removed. Available capacity: 256 MB

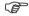

Whilst other CompactFlash cards may be used. Leica recommends to only use Leica Compact-Flash cards and is not responsible for data loss or any other error that may occur whilst using a non-Leica card

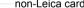

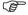

Unplugging connecting cables or removing the CompactFlash card during the measurement may cause loss of data. Always return to the Main Menu screen before removing the CompactFlash card and switch off the instrument before removing cables

#### **Data conversion**

#### **Export**

Data can be exported from a job in a wide range of ASCII formats. The export format is defined in Format Manager which is a PC tool in LEICA Geo Office. Refer to the online help of LGO for information on creating format files.

Data can also be exported from a job in DXF or LandXML format.

#### Import

Data can be imported from ASCII, DXF, GSI8 or GSI16 format.

#### Transfer data

 $\label{lem:constraints} \mbox{Data can be transferred in various ways. Refer to "Active Sync" and LGO online help.}$ 

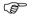

CompactFlash cards can directly be used in an OMNI drive as supplied by Leica Geosystems. Other PC card drives may require an adaptor.

#### 1.2.3 Power Concept

#### General

Use the Leica Geosystems batteries, chargers and accessories or accessories recommended by Leica Geosystems to ensure the correct functionality of the instrument.

#### Power options

| Model             | Power supply                                                                                                    |  |  |
|-------------------|----------------------------------------------------------------------------------------------------|--|--|
| RX1210/RX1210T    | Via cable, or                                                                                                   |  |  |
|                   | Via clip-on connector of the GPS receiver, or                                                                   |  |  |
|                   | Externally via cable                                                                                            |  |  |
| all RX1250 models | Internally via GEB211 battery, or                                                                               |  |  |
|                   | Externally via cable                                                                                            |  |  |
|                   | If an external power supply is connected and one internal battery is inserted, then the external power is used. |  |  |
| SmartAntenna      | Internally via GEB211 battery, or                                                                               |  |  |
|                   | Externally via cable                                                                                            |  |  |
|                   | If an external power supply is connected and one internal battery is inserted, then the external power is used. |  |  |

#### 1.3 Container Contents

Container for System 1200 components part 1 of 2

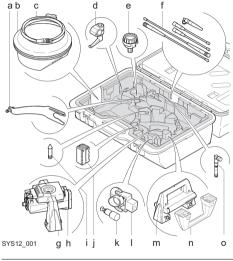

- a) GAD33 Arm 15cm
- b) ATX SmartAntenna
- c) Cables
  - ) GHT52 Clamp
  - e) GAD31 Adapter
  - ) Radio antennas
- g) GAD104 SmartAntenna Adapter
- h) GFU Radio modem
- i) Mini Prism spike
- ) GEB221 Battery
- k) GRZ101 Mini prism and GAD103 Adapter
- I) GMP101 Mini prism
- m) RH1200 RadioHandle
- n) Instrument carry handle
- o) GAT15 Antenna

#### Container for System 1200 components part 2 of 2

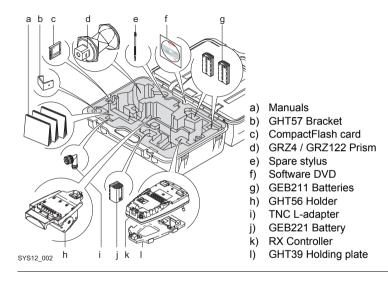

#### 1.4 RX Components

#### Upperside of RX

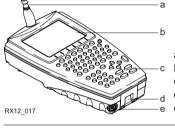

- ) For RX1250T/RX1250Tc: Radio antenna
- b) Screen
- c) Keyboard
- d) Hand strap bottom clips
- e) LEMO port: for RX1250 including USB port

#### Underside of RX

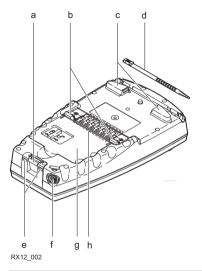

- a) Bottom spring clip for pole holder
- b) Top clips for pole holder
- c) Hand strap top clips
  - ) Stylus
- e) Hand strap bottom clips
- LEMO port
   For RX1250 including USB port
- g) Battery compartment For RX1250 with CompactFlash card compartment
- h) Clip-on-contacts

For RX1250, a Bluetooth port is included inside to facilitate connectivity to the SmartAntenna, digital cellular phone or Leica Disto<sup>TM</sup>.

#### 2 User Interface

#### 2.1 Keyboard

#### Keyboard display

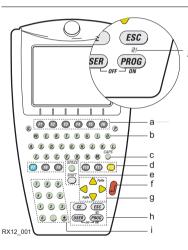

- a) Function keys F1-F6
- b) Alpha keys
- c) CAPS
- d) Hot keys F7-F12
- e) SPACE, SHIFT
- f) ENTER
- g) Arrow keys
- h) CE, ESC, USER, PROG
- i) Numeric keys
- j) For all RX1250 models:

Windows key symbol. It is the Microsoft flag logo located between **PROG** and **ESC**.

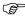

Keys

For the purpose of the illustration, a RX1250 model has been selected which is representative for all models. Differences to other RX models are outlined.

| Key                           | Function                                                                                         |
|-------------------------------|--------------------------------------------------------------------------------------------------|
| Function keys F1-F6           | Correspond to six softkeys that appear on the bottom of the screen when the screen is activated. |
| Hot keys<br>F7-F12            | User definable keys to execute chosen commands or access chosen screens.                         |
| Alpha keys                    | To type letters.                                                                                 |
| Numeric keys To type numbers. |                                                                                                  |
| CAPS                          | Switches between upper case and lower case letters.                                              |
| CE                            | Clears all entry at the beginning of user input.                                                 |
|                               | Clears the last character during user input.                                                     |
| ESC                           | Leaves the current screen without storing any changes.                                           |
|                               | In SmartWorx mode and in the Main Menu:                                                          |
|                               | Turns RX off when held for 2 s.                                                                  |
|                               | In Terminal mode:                                                                                |
|                               | Turns RX off when held for 2 s                                                                   |

| Key        | Function                                                                  |
|------------|---------------------------------------------------------------------------|
| PROG (ON)  | If RX is already off: Turns RX on.                                        |
|            | If RX is already on: Accesses the Programs menu.                          |
| SHIFT      | Switches between the first and second level of function keys.             |
| SPACE      | Enters a blank.                                                           |
| USER       | In SmartWorx mode: Calls the user defined menu. In Terminal mode:         |
|            | Hold down for 2 s to open the Main Configuration Menu.                    |
| Arrow keys | Move the focus on the screen.                                             |
| ENTER      | Selects the highlighted line and leads to the next logical menu / dialog. |
|            | Starts the edit mode for edit fields.                                     |
|            | Opens a choicelist.                                                       |

#### **Key combinations**

| Key            | Function                                                                          |
|----------------|-----------------------------------------------------------------------------------|
| PROG plus USER | In SmartWorx mode and in the Main Menu: Turns RX off when pressed simultaneously. |
|                | In Terminal mode: Turns RX off when pressed simultaneously.                       |
| SHIFT A        | Pages up.                                                                         |
| SHIFT 💛        | Pages down.                                                                       |
| SHIFT PROG ( ) | For all RX1250 models: Displays the Windows desktop, task bar and start menu.     |
| USER STAT (F3) | Opens the Status Menu.                                                            |

#### 2.2 Screen

#### Screen

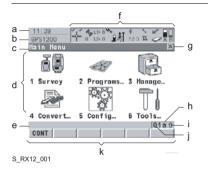

- a) Time
- b) Caption
- c) Title
- d) Screen area
- e) Message line
- ) Icons
- g) ESC ⊠
- h) CAPS
- i) SHIFT icon
- j) Quick coding icon
- k) Softkeys

#### **Elements**

| Туре    | Description                                                                   |
|---------|-------------------------------------------------------------------------------|
| Time    | The current local time is shown.                                              |
| Caption | Shows location either in Main Menu, under <b>PROG</b> key or <b>USER</b> key. |
| Title   | Name of the screen is shown.                                                  |

| Туре              | Description                                                                                                    |
|-------------------|----------------------------------------------------------------------------------------------------|
| Screen area       | The working area of the screen.                                                                                                    |
| Message line      | Messages are shown for 10 s.                                                                                                    |
| Icons             | Shows current status information of the instrument. Can be used with touch screen to access the subsequent screen.                                                                           |
| ESC ⊠             | Can be used with touch screen. Same functionality as the <b>ESC</b> fixed key. The last operation will be undone.                                                                            |
| CAPS              | The caps mode for upper case letters is active. The caps mode is activated and deactivated by pressing <b>UPPER (F5)</b> or <b>LOWER (F5)</b> in some screens.                               |
| SHIFT icon        | Shows the status of the <b>SHIFT</b> key; either first or second level of softkeys is selected. Can be used with touch screen and has the same functionality as the fixed key <b>SHIFT</b> . |
| Quick coding icon | Shows the quick coding configuration. Can be used with touch screen to turn quick coding on and off.                                                                                         |
| Softkeys          | Commands can be executed using <b>F1</b> - <b>F6</b> keys. The commands assigned to the softkeys are screen dependent. Can be used directly with touch screen.                               |

#### 2.3 Operating Principles

### Keyboard and touch screen

The user interface is operated either by the keyboard or by the touch screen with supplied stylus. The workflow is the same for keyboard and touch screen entry, the only difference lies in the way information is selected and entered.

#### Operation by keyboard

Information is selected and entered using the keys. Refer to "2.1 Keyboard" for a detailed description of the keys on the keyboard and their function.

#### Operation by touch screen

Information is selected and entered on the screen using the supplied stylus.

| Operation                                                         | Description                                          |
|-------------------------------------------------------------------|------------------------------------------------------|
| To select an item                                                 | Tap on the item.                                     |
| To start the edit mode in input fields                            | Tap on the input field.                              |
| To highlight an item or parts of it for editing                   | Drag the supplied stylus from the left to the right. |
| To accept data entered into an input field and exit the edit mode | Tap on the screen outside of the input field.        |

#### 2.4 Icons

#### Description

For a complete listing of icons

- for GPS1200 refer to GPS1200 System Field Manual.
- for TPS1200+ refer to TPS1200+ System Field Manual.
- for TPS1200 refer to TPS1200 System Field Manual.

#### **Battery icons**

The power status (indicated by six levels) and source of the battery is displayed. Tapping the icon leads to **STATUS Battery & Memory, Battery**.

| Icon     |          | Description                                                              |
|----------|----------|--------------------------------------------------------------------------|
| Û        |          | Internal battery is in use                                               |
| <b>-</b> | <u> </u> | External battery attached and in use                                     |
| <b>1</b> |          | For TPS1200+/TPS1200 instruments: Internal TPS and RX battery are in use |

| Icon | Description                                                              |
|------|--------------------------------------------------------------------------|
|      | For TPS1200+/TPS1200 instruments: External TPS and RX battery are in use |

#### **Bluetooth icons**

The status of each Bluetooth port and any Bluetooth connection is displayed. Tapping the icon leads to **STATUS Bluetooth**.

| lcon               | Description                                                         |
|--------------------|---------------------------------------------------------------------|
| *                  | All RX1250 models are integrated with Bluetooth                     |
| *##                | A Bluetooth connection is established and active                    |
| <b>∦</b><br>123    | Bluetooth connection not established. Bluetooth port 1,2,3 are down |
| <b>∦</b> ##<br>123 | Bluetooth connection established. Bluetooth port 1,2,3 are active   |

# Full Switch icon in GPS instrument mode

The following icon appears only in the Main Menu.

| Icon | Description |
|------|-------------|
|      |             |

# Full Switch icon in TPS instrument mode

The following icon appears only in the Main Menu.

| Icon | Description                                                                                                    |
|------|----------------------------------------------------------------------------------------------------|
| 47   | Tapping the icon leads to <b>Instrument Mode Selection</b> , which allows a full switch from TPS instrument mode to GPS instrument mode.  Refer to "4.4 Switching Between GPS and TPS" for further details. |

## Quick Switch icons in TPS instrument mode

The following icons appear only in the Survey program.

Refer to "4.4 Switching Between GPS and TPS" for further details.

| icon                                                                              | Description                                 |
|-----------------------------------------------------------------------------------|---------------------------------------------|
| Tapping the icon leads to GPS Survey. The icon displays the current status of the |                                             |
| GPS pos                                                                           | sition and is represented by the following: |

| Icon                                                                                                    | Description                                                |
|----------------------------------------------------------------------------------------------------|------------------------------------------------------------|
| <b>₹</b> }?                                                                                                    | No connection to the SmartAntenna                          |
| <b>+</b>                                                                                                    | Active connection to the SmartAntenna - navigated solution |
| <b>⊕</b>                                                                                                    | Active connection to the SmartAntenna - code solution      |
| +                                                                                                    | Active connection to the SmartAntenna - fixed solution     |
| Tapping the icon leads to TPS Survey. The icon displays the current status of the instrument connection and is represented by the following: |                                                            |
| <b>2</b> .7                                                                                                    | No connection to the instrument                            |
| <b>(2)</b>                                                                                                    | Active connection to the instrument                        |
|                                                                                                    | Active connection to the instrument - Searching for prism  |

| Icon     | Description                                             |
|----------|---------------------------------------------------------|
| $\oplus$ | Active connection to the instrument - Locked onto prism |

# Interface icons in TPS instrument mode

Tapping the icon leads to **Configure Interfaces**. The icon displays the current status of the radio connection to the instrument and is represented by the following:

| Icon | Description                               |
|------|-------------------------------------------|
| •    | No radio connection to the instrument     |
| ***  | Active radio connection to the instrument |

# 3 Setting up the Equipment

# 3.1 Equipment Setup

# 3.1.1 Fixing the RX to a Holder and Pole

Components of the GHT39 holder

The GHT39 holder consists of a number of components, as shown in the diagram.

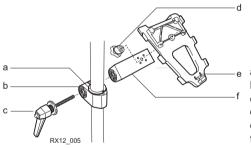

- a) Plastic sleeve
- b) Pole clamp
- c) Clamp bolt
- d) Tightening screw
- e) Mounting plate
- f) Mounting arm

# Components of the GHT56 holder

The GHT56 holder consists of a number of components, as shown in the diagram.

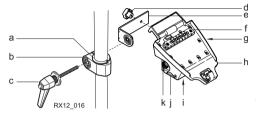

#### GHT52 clamp

- ) Plastic sleeve
- b) Pole clamp
- c) Clamp bolt

#### **GHT56** holder

- d) Tightening screw
  - ) Mounting arm
- f) Clip-on-contacts for connecting RX1250
- g) LED
- h) Mounting plate
- i) Battery compartment
- j) Locking mechanism for battery
- k) Space for clip-on-housing with LEMO port

# Fixing the RX and GHT39 holder to a pole step-by-step

|    | Description                                                      |
|----|------------------------------------------------------------------|
| 1. | Remove holder from the travel container.                         |
| 2. | A plastic sleeve may be required to be fitted to the pole clamp. |

|                                                 | Descript                                                                                    | tion                                                                                                    |
|-------------------------------------------------|---------------------------------------------------------------------------------------------|----------------------------------------------------------------------------------------------------|
| 3.                                              | Insert po                                                                                   | le into the clamp hole.                                                                                                    |
| 4.                                              | Adjust the angle of the mounting plate and the height of the holder on the pole to comfort. |                                                                                                    |
| 5. Tighten the clamp with the tightening screw. |                                                                                             | he clamp with the tightening screw.                                                                                                    |
|                                                 |                                                                                             | Once tightened, the button on the tightening screw can be depressed to change the position of the handle for more comfort.                                                  |
|                                                 |                                                                                             | A locking mechanism is incorporated in the mounting plate of the holder.                                                                                                    |
| 6.                                              | into the u                                                                                  | X is placed onto the mounting plate ensure that the locking pin is put inlocked position. To unlock the locking pin, push down the red button on top of the mounting plate. |
|                                                 | RX12_015                                                                                    |                                                                                                    |
| 7.                                              | Hold RX                                                                                     | above the holder and lower the end into the holder.                                                                                                    |

#### Description

8. Apply slight pressure in a downward direction and then lower the top part of RX until the unit is clicked into the holder. The guides of the holder aid in this action.

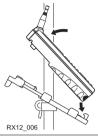

 After RX is placed onto the mounting plate ensure that the locking pin is put into the locked position. To lock the locking pin, push up the red button from below.

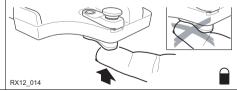

# Detaching the RX from a pole stepby-step

|    | Description                                                                                         |
|----|----------------------------------------------------------------------------------------------------|
| 1. | Unlock the locking pin by pushing down the red button situated on top of the mounting plate.        |
| 2. | Place the palm over the top of RX until the fingers grip the bar of the holder under the top of RX. |
| 3. | Compress the top of RX toward the bar of the holder.                                                |
| 4. | While in this position, raise the top of RX where the palm is gripping the unit up from the holder. |

# 3.1.2 Fixing the RX to a Handstrap

Fixing the RX to a Handstrap step-by-step

|    | Description                                                                                      |               |
|----|--------------------------------------------------------------------------------------------------|---------------|
| 1. | Hold the main hook rotated to approximately the 11 o'clock position in relation to RX.           |               |
| 2. | Lower the main hook onto the pivot knob in the middle of RX.                                     |               |
| 3. | Rotate the main hook to the 12 o'clock position. A click should be felt when the clip is secure. |               |
| 4. | Take the other end of the handstrap and clip it to the base of RX.                               | 3<br>RX12_003 |

# 3.1.3 Fixing the RX to a GNSS Receiver

Fixing the RX to GNSS receiver step-by-step

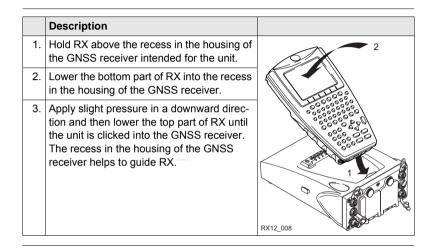

### Detaching the RX from GNSS receiver step-bystep

|    | Description                                                         |          |
|----|---------------------------------------------------------------------|----------|
| 1. | Place the palm over the top of RX.                                  | <b>A</b> |
| 2. | Compress RX downward toward the ports of the GNSS receiver.         |          |
| 3. | While in this position, raise the top of RX from the GNSS receiver. | RX12_009 |

## 3.1.4 Setting up for Remote Control (with the RadioHandle)

TPS1200+/TPS1200 /RX1200 setup for RCS with Radio-Handle

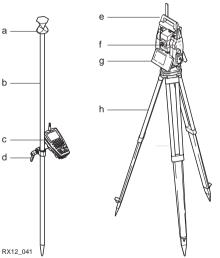

- a) 360° prism
- b) Prism pole
- c) RX1250T/RX1250Tc
- d) RX holder and pole clamp
- e) RH1200 RadioHandle
- f) Communication side cover
- g) TPS1200+/TPS1200 instrument
- h) Tripod

Refer to TPS1200+/TPS1200 User Manual for further details on the RadioHandle.

## 3.1.5 Setting up for Remote Control (with the TCPS27)

TPS1200+/TPS1200 /RX1200 setup for RCS with TCPS27

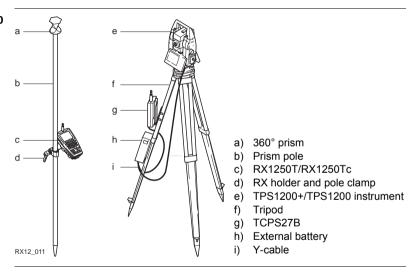

# Mount base radio to tripod step-by-step

| The GH    |                                                                                                    |                                                                                                    |
|-----------|----------------------------------------------------------------------------------------------------|----------------------------------------------------------------------------------------------------|
|           | F43 tripod adapter is used to mount TCI<br>n order to optimise the radio transmissi                                                                         |                                                                                                    |
| Attach T  | CPS27B to the adapter and then attach                                                                                                    | to the tripod leg.                                                                                                    |
| Adjust th | e angle of TCPS27B until it is approxim                                                                                                    | nately vertical.                                                                                                    |
| -         | •                                                                                                    | na.                                                                                                    |
|           | To achieve the best performance from TCPS27B, it should be mounted in a vertical position on the tripod leg approximately 30 cm from the top of the tripod. |                                                                                                    |
|           | If the adapter is no longer able to retain it's angle position, the adjustment bolt at the hinge can be slightly tightened.                                 | RX12_010                                                                                                    |
|           | Attach To<br>Adjust th<br>Adjust th                                                                                                    | To achieve the best performance from TCPS27B, it should be mounted in a vertical position on the tripod leg approximately 30 cm from the top of the tripod.  If the adapter is no longer able to retain it's angle position, the adjustment bolt at the hinge can be slightly |

## 3.1.6 Setting up SmartPole

#### SmartPole setup

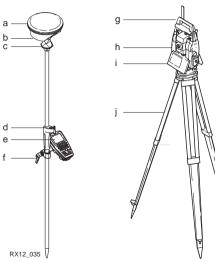

- a) SmartAntenna
- ) Battery for SmartAntenna
- c) GRZ122 360° prism
- d) GLS12 (cm)/GLS12F (ft) pole with snap-lock positions
  - ) RX1250T/RX1250Tc
- f) RX holder and pole clamp
  - ) RH1200 RadioHandle
- h) Communication side cover
  - TPS1200+/TPS1200 instrument
- ) Tripod

Understanding the reflector/antenna heights with the GLS12/GLS12F pole

The GLS12 (cm)/GLS12F (ft) telescopic pole has fixed equally spaced snap-lock positions. The scale readings along the pole relate to the height of the reflector (prism centre). Two additional positions, clearly marked with diagrams on the pole, relate to the SmartAntenna. The snap-lock must always click into position.

| Sn | ap-lock positions                                                                                                    | Diagram on pole    |
|----|----------------------------------------------------------------------------------------------------|--------------------|
| 1. | Use only these snap-lock positions for measurements with:  GRZ4 360° prism or GRZ122 360° prism or circular prism  Reflector Height (prism centre) = height reading on pole                                                                                                    | *                  |
| 2. | Use only this snap-lock position for measurements with:  SmartAntenna and the GRZ122 360° prism  Antenna Height (MRP) = 2.0 m/6.562 ft  Reflector Height (prism centre) = 1.941 m/6.368 ft  The height difference between:  SmartAntenna(MRP) - Reflector(prism centre) = 5.90 cm/0.194 ft | 2.00 m<br>6.562 tt |
| 3. | Use only this snap-lock position for measurements with:  SmartAntenna and the GAD31 screw to stub adapter  Antenna Height (MRP) = 2.0 m/6.562 ft                                                                                                    | 2.00 m<br>6.562 ft |

#### 3.1.7 Setting up a Real-Time Reference

#### Description

Two setups for RX1250 are given as example. Refer to GPS1200 Technical Reference Manual for information on additional setups.

SmartAntenna/ RX1250X setup for real-time reference

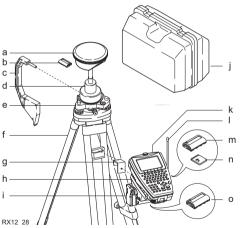

- SmartAntenna
- ) Battery for SmartAntenna
- ) Height hook
- d) Carrier
  - e) Tribrach
- f) Tripod
- g) GHT57
- h) GHT56
- i) Radio housing
- j) Transport container
- ) RX1250X
- ) Radio antenna
- n) Battery for RX1250X
- n) CompactFlash card
- o) Battery for GHT56

# 3.1.8 Setting up SmartRover

# SmartRover setup with external radio

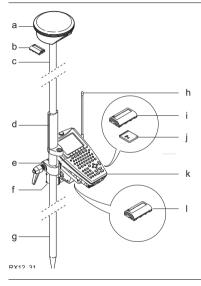

- a) SmartAntenna
- b) Battery for SmartAntenna
- c) Upper half aluminium pole with screw or stub
- d) Grip for pole
- e) GHT56
- f) Radio in housing
- g) Lower half aluminium pole
- h) Radio antenna
- i) Battery for RX1250X
- j) CompactFlash card
- <) RX1250X
- I) Battery for GHT56

# Increase radio coverage on Smart-Rover

#### Description

Some applications require the maximum radio coverage. In those cases the radio antenna is mounted on an antenna arm which is fixed to the pole just below the SmartAntenna. Connection is made between the radio housing and the radio antenna.

#### Connect radio antenna and radio housing using cable step-by-step

|    | Description                                                                   |
|----|-------------------------------------------------------------------------------|
| 1. | Clip the antenna arm to the SmartAntenna.                                     |
| 2. | Screw the radio antenna onto the antenna arm.                                 |
| 3. | Attach the radio in its housing to GHT56.                                     |
| 4. | Place the battery into the battery compartment of the GHT56.                  |
| 5. | Attach GHT56 to the pole and tighten the screw.                               |
| 6. | Connect the radio antenna to the radio housing using the 1.2 m antenna cable. |

#### 3.2 Batteries

# 3.2.1 Operating Principles

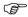

This chapter is valid for all RX1250 models and GHT56.

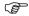

#### Primary use/charging

- The battery must be charged prior to using it for the first time because it is delivered with an energy content as low as possible.
- For new batteries or batteries that have been stored for a long time (> three months), it is effectual to make only one charge/discharge cycle.
- For Li-Ion batteries, a single discharging and charging cycle is sufficient. We
  recommend carrying out the process when the battery capacity indicated on the
  charger or on a Leica Geosystems product deviates significantly from the actual
  battery capacity available.
- The permissible temperature range for charging is between 0°C to +40°C/+32°F to +104°F. For optimal charging we recommend charging the batteries at a low ambient temperature of +10°C to +20°C/+50°F to +68°F if possible.
- It is normal for the battery to become warm during charging. Using the chargers recommended by Leica Geosystems, it is not possible to charge the battery if the temperature is too high.

#### Operation/Discharging

- The batteries can be operated from -20°C to +55°C/-4°F to +131°F.
- Low operating temperatures reduce the capacity that can be drawn; very high
  operating temperatures reduce the service life of the battery.

# 3.2.2 Battery for all RX1250 models

# Change battery step-by-step

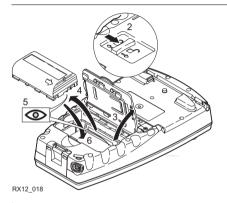

|   |    | Description                                                                      |
|---|----|----------------------------------------------------------------------------------|
| _ | 1. | Turn RX over to gain access to the battery compartment.                          |
|   | 2. | Push the slide fastener in the direction of the arrow with the open-lock symbol. |
| I | 3. | Open the battery compartment.                                                    |

|    | Description                                                                                                    |
|----|----------------------------------------------------------------------------------------------------|
| 4. | Pull the battery from the battery compartment.                                                                                           |
| 5. | A pictogram of the battery is displayed inside the battery compartment. This is a visual aid to assist in placing the battery correctly. |
| 6. | Place the battery into the battery compartment with the Leica logo facing to the left.                                                   |
| 7. | Close the battery compartment by pushing the slide fastener in the direction of the arrow with the close-lock symbol.                    |

# 3.2.3 Battery for SmartAntenna

# Change battery step-by-step

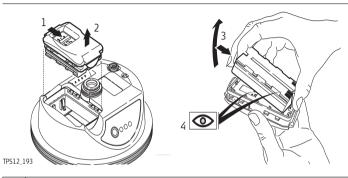

|   |    | Description                                                                                                    |  |  |
|---|----|----------------------------------------------------------------------------------------------------|--|--|
|   | 1. | Turn SmartAntenna over to gain access to the battery compartment.                                                   |  |  |
|   |    | Open the battery compartment by pushing the slide fastener in the direction of the arrow with the open-lock symbol. |  |  |
| Ī | 2. | Pull out the battery housing. The battery is attached to the housing.                                               |  |  |
|   | 3. | Hold the battery housing and pull the battery from the battery housing.                                             |  |  |

|    | Description                                                                                                    |
|----|----------------------------------------------------------------------------------------------------|
| 4. | A polarity of the battery is displayed inside the battery housing. This is a visual aid to assist in placing the battery correctly. |
| 5. | Place the battery onto the battery housing, ensuring that the contacts are facing outward. Click the battery into position.         |
| 6. | Close the battery compartment by pushing the slide fastener in the direction of the arrow with the close-lock symbol.               |

# 3.2.4 Battery for GHT56

# Change battery step-by-step

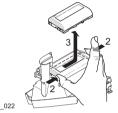

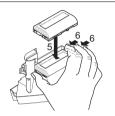

RX12\_022

|    | Description                                                                                         |  |  |
|----|----------------------------------------------------------------------------------------------------|--|--|
| 1. | Turn GHT56 over to gain access to the battery compartment.                                          |  |  |
| 2. | Press simultaneously on the right side of the locking mechanism and the left side of the battery.   |  |  |
|    | This unlocks the battery from its locked position.                                                  |  |  |
| 3. | Pull the battery from the battery compartment.                                                      |  |  |
| 4. | Place the battery into the battery compartment.                                                     |  |  |
|    | Ensure that the battery is placed adjacent to the locking mechanisam with the contacts facing down. |  |  |

|                                                                                            | Description |                                       |  |
|--------------------------------------------------------------------------------------------|-------------|---------------------------------------|--|
| 5. Press simultaneously on the right side of the locking mechanism ar side of the battery. |             | , ,                                   |  |
|                                                                                            |             | This locks the battery into position. |  |

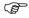

GEB211 and GEB221 can both be used with GHT56. The battery powers a device in a clip-on-housing attached to the GHT56.

# 3.3 Working with the CompactFlash Card

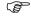

This chapter is only valid for all RX1250 models.

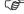

- Keep the card dry.
- · Use it only within the specified temperature range.
- · Do not bend the card.
- · Protect the card from direct impacts.

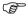

Failure to follow these instructions could result in data loss and/or permanent damage to the card.

Insert and remove a CompactFlash card step-by-step

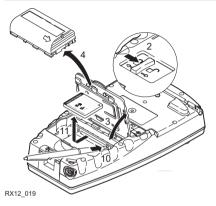

|    | Description                                                                      |  |  |
|----|----------------------------------------------------------------------------------|--|--|
| 1. | The CompactFlash card is inserted into a slot inside the battery compartment.    |  |  |
|    | Turn RX over to gain access to the battery compartment.                          |  |  |
| 2. | Push the slide fastener in the direction of the arrow with the open-lock symbol. |  |  |
| 3. | Open the battery compartment.                                                    |  |  |

|     | Description                                                                                                |  |  |
|-----|----------------------------------------------------------------------------------------------------|--|--|
| 4.  | Pull the battery from the battery compartment.                                                             |  |  |
| 5.  | The card should be held with the label for the care instructions upwards and the contacts facing the slot. |  |  |
|     | Slide the card firmly into the slot until it clicks into position.                                         |  |  |
| 6.  | Place the battery into the battery compartment.                                                            |  |  |
| 7.  | Close the compartment cover.                                                                               |  |  |
| 8.  | To remove the card, open the cover of the battery compartment.                                             |  |  |
| 9.  | Pull the battery from the battery compartment.                                                             |  |  |
| 10. | Press the eject button on the right side of the card slot twice.                                           |  |  |
| 11. | Pull out the CompactFlash card.                                                                            |  |  |
| 12. | Close the compartment cover.                                                                               |  |  |

RX1200

Format a Compact-Flash card step-bystep Formatting the CompactFlash card before logging data is started is required if a completely new CompactFlash card is used or if all existing data needs to be deleted.

|                                           | Description                                                      |                                                                                                    |  |
|-------------------------------------------|------------------------------------------------------------------|----------------------------------------------------------------------------------------------------|--|
| 1.                                        | Select Main Menu: Tools\Format Memory Device.                    |                                                                                                    |  |
| 2.                                        | TOOLS Format Memory Device                                       |                                                                                                    |  |
|                                           | <memory card="" cf="" device:=""></memory>                       |                                                                                                    |  |
|                                           | <format format="" method:="" quick=""></format>                  |                                                                                                    |  |
| Select the memory device to be formatted. |                                                                  |                                                                                                    |  |
|                                           |                                                                  | By activating the format command all data will be lost. Make sure that all important data on the CompactFlash card has been backed up before formatting the card. Before formatting the internal memory make sure that all important data is first transferred to the PC. |  |
|                                           |                                                                  | To exit the screen without formatting the memory device, press <b>ESC</b> . This returns to the previous screen.                                                                                                    |  |
| 3.                                        | CONT (F1)                                                        |                                                                                                    |  |
| 4.                                        | YES (F4) to continue with the formatting of the selected device. |                                                                                                    |  |
|                                           |                                                                  | NO (F6) to not continue with the formatting of the selected device and to return to TOOLS Format Memory Device.                                                                                                    |  |

### 3.4 LED Indicators on SmartAntenna

#### **LED** indicators

## Description

SmartAntenna has Light Emitting  ${\bf D}$ iode indicators. They indicate the basic antenna status.

#### Diagram

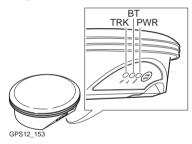

TRK Tracking LED
BT Bluetooth LED
PWR Power LED

# Description of the LED's

| IF the | is             | THEN                                                                                                    |
|--------|----------------|----------------------------------------------------------------------------------------------------|
| TRK    | off            | no satellites are tracked.                                                                                                    |
|        | flashing green | less than four satellites are tracked, a position is not yet available.                                                                         |
|        | green          | enough satellites are tracked to compute a position.                                                                                            |
|        | red            | SmartAntenna is initialising.                                                                                                    |
| ВТ     | green          | Bluetooth is in data mode and ready for connecting.                                                                                             |
|        | purple         | Bluetooth is connecting.                                                                                                    |
|        | blue           | Bluetooth has connected.                                                                                                    |
|        | flashing blue  | data is being transferred                                                                                                    |
| PWR    | off            | power is off.                                                                                                    |
|        | green          | power is okay.                                                                                                    |
|        | flashing green | power is low. The remaining time for which enough power is available depends on the type of survey, the temperature and the age of the battery. |
|        | red            | power is very low. The battery should be changed.                                                                                               |

# 3.5 LED Indicators on GHT56

#### **LED** indicator

### Description

GHT56 has one Light Emitting Diode indicator. It indicates the basic power status.

#### Diagram

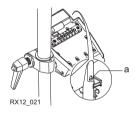

a) Power LED

# Description of the LED

| IF the | is             | THEN                                                                                                    |
|--------|----------------|----------------------------------------------------------------------------------------------------|
| PWR    | off            | power is off.                                                                                                    |
|        | green          | power is okay.                                                                                                    |
|        | flashing green | power is low. The remaining time for which enough power is available depends on the type of survey, the temperature and the age of the battery. |
|        | red            | power is very low. The battery should be changed.                                                                                               |

# 3.6 Working with the Clip-On-Housings for Devices on GHT56

# Devices fitting into a clip-on-housing

#### Digital cellular phones for GPS RTK fitting into a clip-on-housing

| Digital cellular phone       | Clip-on-housing |
|------------------------------|-----------------|
| Siemens MC75                 | GFU24           |
| CDMA MultiTech MTMMC-C (US)  | GFU19, GFU26    |
| CDMA MultiTech MTMMC-C (CAN) | GFU25           |

#### Radios for GPS RTK fitting into a clip-on-housing

| Radio                      | Clip-on-housing |
|----------------------------|-----------------|
| Pacific Crest PDL, receive | GFU15           |
| Satelline 3AS, transceive  | GFU14           |

#### Radios for Remote Control fitting into a clip-on-housing

| Radio                       | Clip-on-housing |
|-----------------------------|-----------------|
| spread spectrum transceiver | GFU23           |

## Attach a clip-onhousing step-bystep

The clip-on-housing for devices fits to the underside of the GHT56.

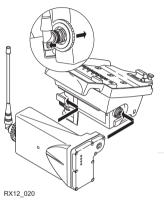

#### Description

1.

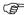

A circular screw is located at one end of the clip-on-housing. Ensure that the circular screw is in the unlocked position. Turn it anticlockwise, as shown by the lock and arrow symbols on the screw.

|    | Description                                                                                                    |                                                                                                    |
|----|----------------------------------------------------------------------------------------------------|----------------------------------------------------------------------------------------------------|
|    | Turn GH                                                                                                    | T56 over to gain access to the space for the clip-on-housing.                                                                                  |
| 2. | <ul> <li>Place the clip-on-housing into position such that</li> <li>the guide rails on the GHT56 are aligned with the guide rails on the clip-on-housing.</li> <li>AND</li> <li>the LEMO port on the GHT56 is aligned with the connector on the clip-on-housing.</li> </ul> |                                                                                                    |
| 3. | Slide the clip-on-housing into position such that the connector is completely plugged into the LEMO port. It clicks.                                                                                                    |                                                                                                    |
|    |                                                                                                    | Do not turn the screw on the topside of the clip-on-housing. The clip-on-housing is automatically fixed when completely plugged into position. |

Detach a clip-onhousing step-bystep

|    | Description                                                                                                    |  |
|----|----------------------------------------------------------------------------------------------------|--|
|    | Press the small press clip next to the guide rail on the GHT56 to unlock the clip-on-housing from the GHT56.       |  |
| 2. | Slide the clip-on-housing away from the press clip until the connector is completely unplugged from the LEMO port. |  |

|   |      | Description                              |  |
|---|------|------------------------------------------|--|
| ; | 3. F | Pull the clip-on-housing from the GHT56. |  |

# Insert a SIM card step-by-step

For those digital cellular phones that require SIM cards.

|    | Description                                                                                        |  |
|----|----------------------------------------------------------------------------------------------------|--|
| 1. | Take the SIM card, a coin and a pen.                                                               |  |
| 2. | Locate the SIM card screw, that covers the SIM card slot, on the bottom of the clip-on-housing.    |  |
| 3. | Insert the coin into the groove of the SIM card screw.                                             |  |
| 4. | Turn the coin anticlockwise to loosen the SIM card screw.                                          |  |
| 5. | Remove the SIM card screw from the housing.                                                        |  |
| 6. | Using the pen, press the small button of the SIM card slot to eject the SIM card holder.           |  |
| 7. | Take the SIM card holder out off the housing.                                                      |  |
| 8. | Put the SIM card into the SIM card holder, the chip facing up.                                     |  |
| 9. | Insert the SIM card holder into the SIM card slot, the chip facing the connectors inside the slot. |  |

|     | Description                                            |
|-----|--------------------------------------------------------|
| 10. | Place the SIM card screw back on the housing.          |
| 11. | Insert the coin into the groove of the SIM card screw. |
| 12. | Turn the coin clockwise to tighten the SIM card screw. |

# Remove a SIM card step-by-step

For those digital cellular phones that require SIM cards.

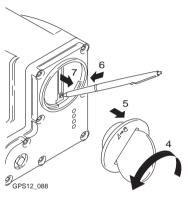

|    | Description                                                                                     |
|----|-------------------------------------------------------------------------------------------------|
| 1. | Take a coin and a pen.                                                                          |
| 2. | Locate the SIM card screw, that covers the SIM card slot, on the bottom of the clip-on-housing. |
| 3. | Insert the coin into the groove of the SIM card screw.                                          |

|     | Description                                                                                                 |
|-----|----------------------------------------------------------------------------------------------------|
| 4.  | Turn the coin anticlockwise to loosen the SIM card screw.                                                   |
| 5.  | Remove the SIM card screw from the housing.                                                                 |
| 6.  | Using the pen, press the small button of the SIM card slot to eject the SIM card holder.                    |
| 7.  | Take the SIM card holder out off the SIM card slot.                                                         |
| 8.  | Take the SIM card out of the SIM card holder.                                                               |
| 9.  | Put the SIM card holder back into the SIM card slot, the even side not facing the contacts inside the slot. |
| 10. | Place the SIM card screw back on the housing.                                                               |
| 11. | Turn the coin clockwise to tighten the SIM card screw.                                                      |

### **LED** indicators

### Description

Each clip-on-housing for a radio, digital cellular phones or Bluetooth communication has Light Emitting Diode indicators on the bottom side. They indicate the basic device status.

# Diagram

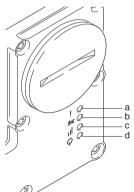

GPS12 089

- a) Configuration LED
- b) Data Transfer LED
- c) Signal Strength LED
- d) Power LED

# Description of the LED's

| IF the          | on                                                                             | is                      | THEN                                                                      |
|-----------------|--------------------------------------------------------------------------------|-------------------------|---------------------------------------------------------------------------|
| Config<br>LED   | GFU14 with<br>Satelline 3AS,<br>GFU23                                          | red                     | the device is in the configuration mode controlled from the PC via cable. |
| Data            | any device                                                                     | off                     | data is not being transferred.                                            |
| transfer<br>LED |                                                                                | green or flashing green | data is being transferred.                                                |
| Signal strength | GFU19 (US),<br>GFU25 (CAN),<br>GFU26 (US)<br>with CDMA<br>MultiTech<br>MTMMC-C | red                     | device is on, not registered on the network.                              |
| LED             |                                                                                | flashing red            | device is on, registered on the network.                                  |
|                 |                                                                                | off                     | download mode or device is off.                                           |
|                 | GFU23                                                                          | off                     | no radio link to remote controller.                                       |
|                 |                                                                                | red                     | radio link to remote controller.                                          |

| IF the     | on                                 | is                                        | THEN                                                                                                    |
|------------|------------------------------------|-------------------------------------------|----------------------------------------------------------------------------------------------------|
|            | GFU24 with                         | red                                       | call is in progress.                                                                                      |
| Siemens MC |                                    | red: long flash, long<br>break            | no SIM card inserted, no PIN entered or network search, user authentication or network login in progress. |
|            | red: short flash,<br>long break    | logged onto network, no call in progress. |                                                                                                    |
|            |                                    | red: flashing red,<br>long break          | GPRS PDP context activated.                                                                               |
|            |                                    | red: long flash,<br>short break           | Packet switched data transfer is in progress.                                                             |
|            |                                    | off                                       | device is off.                                                                                            |
|            | GFU15 with<br>Pacific Crest<br>PDL | red or flashing red                       | the communication link, <b>D</b> ata <b>C</b> arrier <b>D</b> etection, is okay on the roving receiver.   |
|            |                                    | off                                       | the DCD is not okay.                                                                                      |

| IF the | on                          | is                  | THEN                                                                                                    |
|--------|-----------------------------|---------------------|----------------------------------------------------------------------------------------------------|
|        | GFU14 with<br>Satelline 3AS | red or flashing red | the communication link, <b>D</b> ata <b>C</b> arrier <b>D</b> etection, is okay on the roving receiver. |
|        |                             | off                 | the DCD is not okay.                                                                                    |
| Power  | any device                  | off                 | power is off.                                                                                           |
| LED    |                             | green               | power is okay.                                                                                          |

# 3.7 Guidelines for Correct Results with GNSS Surveys

| Undisturbed satel- |  |  |  |
|--------------------|--|--|--|
| lite signal recep- |  |  |  |
| tion               |  |  |  |

Successful GNSS surveys require undisturbed satellite signal reception, especially at the receiver which serves as a reference. Set up the receivers in locations which are free of obstructions such as trees, buildings or mountains.

## Steady antenna for static surveys

For static surveys, the antenna must be kept perfectly steady throughout the whole occupation of a point. Put the antenna on a tripod or pillar.

# Centred and levelled antenna

Centre and level the antenna precisely over the marker.

# 4 Getting Started with SmartWorx

# 4.1 Overview

Choosing the correct program on the Windows CE Desktop

| Data Storage                                | Instrument           |                        |                       |                      |
|---------------------------------------------|----------------------|------------------------|-----------------------|----------------------|
|                                             | TPS1200+/<br>TPS1200 | GPS1200<br>GX Receiver | GPS1200<br>SmartRover | TPS1200+/<br>TPS1200 |
| Store data on CF Card in GPS/TPS instrument | <b>√</b>             | ✓                      |                       |                      |
| Store data on CF Card in RX controller      |                      |                        | ✓                     | ✓                    |
| Program                                     |                      | em1200<br>minal        | <b>≥</b><br>Smartv    | Worx                 |
|                                             |                      | he RX as a<br>minal    | To use the            |                      |

# 4.2 Turning on the RX, setting the Instrument Mode and Interface

# Turning the RX on step-by-step

|    | Description                                                                                                    |             |                      |                        |
|----|----------------------------------------------------------------------------------------------------|-------------|----------------------|------------------------|
| 1. | Ensure that the RX has a power supply. Press <b>PROG</b> (ON) on the keyboard.                                                                       |             |                      |                        |
|    | For RX1210/RX1210T, the RX will automatically turn on if it is connected via cable or via clip-on connector to GPS/TPS which is already on.          |             |                      |                        |
| 2. | For all RX1250 models, the Windows desktop is the default display after starting up. To use the RX as a terminal: Double click on the Terminal icon. | My Davice   | Internet<br>Explorer | SmartWorx              |
|    | To use the RX as a data logger: Double click on the SmartWorx icon.                                                                                  | Recycle Bin | Microsoft<br>WordPad | System1200<br>Terminal |

## Description

 For SmartWorx, the Instrument Mode Selection screen is displayed by default.
 To connect the RX to GPS, select Choose Sensor=GPS.

To show this screen the next time the RX is turned on, select Show at Startup=Yes.

For SmartWorx, the Instrument Mode Selection screen is displayed by default. To connect the RX to TPS, select Choose Sensor=TPS.

To show this screen the next time the RX is turned on, select Show at Startup=Yes.

4. Configuring the interface.

For GPS, press CONF (F2) to go to the Configure SmartAntenna Interface screen. For TPS, press CONF (F2) to go to the Configure Instrument Interface screen.

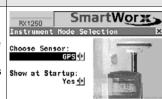

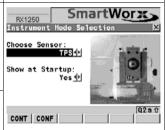

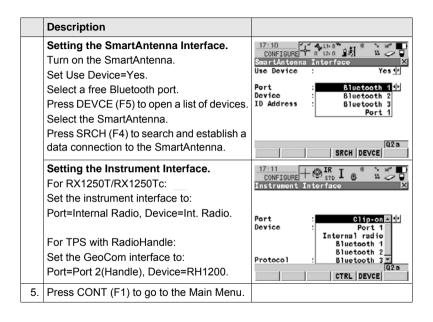

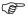

Setting the interface between the RX and the connecting device can always be set later. From the Main Menu select Config/ Interfaces.

# Turning the RX off

| Option                                                  | Description                                                                                                    |
|---------------------------------------------------------|----------------------------------------------------------------------------------------------------|
| Turning the RX off                                      | The RX can only be turned off in the Main Menu screen or in the Windows CE desktop.                                               |
|                                                         | Press <b>USER</b> and <b>PROG</b> simultaneously, or Press and hold <b>ESC</b> for 2 s.                                           |
| Unplugging the RX or unclipping the RX from the GPS/TPS | Disconnecting either the LEMO cable or the clip-on connector of the RX without an internal battery automatically switches it off. |
| Auto power down                                         | Option to set shutdown and sleep events after user defined duration of instrument inactivity when working with TPS.               |

# 4.3 Understanding the Main Menu

### The Main Menu

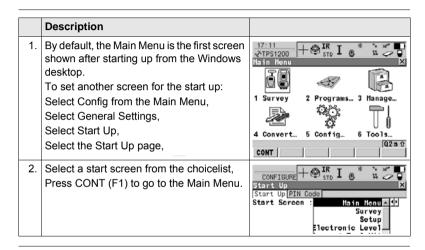

### Main Menu icons

Refer to "2.4 Icons" for a list and description of all available icons in the Main Menu.

# Main Menu keys

| Description                                                                                                    |                  |
|----------------------------------------------------------------------------------------------------|------------------|
| To select the highlighted menu function and continue                                                                                                    | CONT (F1)        |
| To select another sensor - switching between GPS and TPS                                                                                                    | SHIFT MODE (F2)  |
| To put the RX into sleep mode. In sleep mode, the RX shuts down and reduces power. The sleep mode is designed to preserve energy. Rebooting the RX from sleep mode is quicker than a cold start after turning off. | SHIFT SLEEP (F3) |
| To minimise SmartWorx and to display the Windows desktop                                                                                                    | SHIFT MINIM (F5) |
| To quit and close SmartWorx                                                                                                    | SHIFT EXIT (F6)  |
| For all RX1250 models:<br>To display the Windows desktop, task bar and start menu.                                                                                                    | SHIFT PROG       |

# 4.4 Switching Between GPS and TPS

# Full switching step-by-step

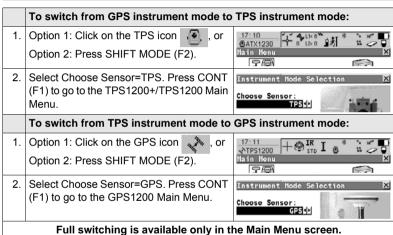

Full switching is available only in the Main Menu screen.

Full switching does not require a licence.

Switching in survey step-bystep

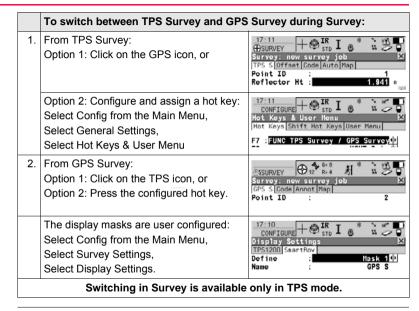

# Switching in setup step-by-step

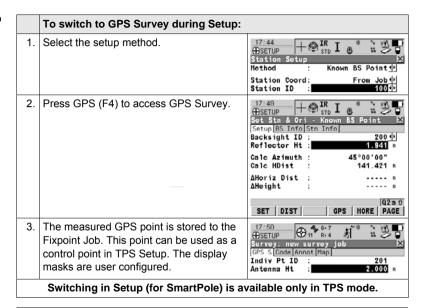

# 4.5 Working with Licence Keys

### Remote Licensing

It is possible to temporarily transfer a program licence from TPS1200+/TPS1200 onto any of the RX1250 models. This procedure would only make sense when the RX is to be used as a data logger.

# Available programs RX1210/RX1210T

For these models, only the RX firmware file is loaded. All programs are loaded onto the GPS/TPS. Refer to "1.2.1 Software Concept" for further details.

# Available programs all RX1250 models

For these models, a one program/one licence concept has been established. That is, it is only necessary to load one file for each program and to activate one licence. The program can be loaded in either GPS mode or TPS mode. Once loaded, the program is available to both GPS and TPS (except TPS specific programs). A program can also be removed from either GPS or TPS mode.

| Available programs          | Licence Key |
|-----------------------------|-------------|
| Alignment Tool Kit          |             |
| Cogo                        |             |
| Determine Coordinate System | ✓           |
| DXF Export                  | ✓           |
| LandXML Export              | ✓           |

| Available programs            | Licence Key |
|-------------------------------|-------------|
| DXF Import                    |             |
| Hidden Point (for TPS only)   | ✓           |
| RoadRunner                    | ✓           |
| Reference Line                | ✓           |
| Reference Plane               | ✓           |
| Stakeout                      |             |
| Volume Calculations           | ✓           |
| Sets of Angles (for TPS only) | ✓           |
| Survey Cross Section —        | ✓           |
| Traverse (for TPS only)       | ✓           |

# **Protected options**

| Protected option                   | Licence Key |
|------------------------------------|-------------|
| licence - SmartPole                | ✓           |
| licence - GPS Survey Functionality | ✓           |
| option - Cogo (Area Division)      | ✓           |
| option - Extended OWI messages     | ✓           |

# Protected option Licence Key option - GLONASS permanent option ✓

# Activating a licence

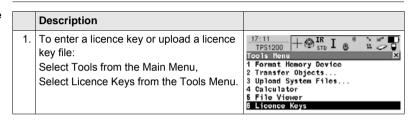

|    | Description                                                                                                    |       |
|----|----------------------------------------------------------------------------------------------------|-------|
| 2. | Upload Key File: Upload the key file from the CompactFlash card. The key file must be stored in the \SYSTEM directory on the CompactFlash card. Licence key files use the naming convention L_123456.key, where 123456 is the instrument serial number. | Tools |
| 3. | Manual Entry of Key: Type the key in manually.                                                                                                    | [Q2 a |
| 4. | An optional step is to delete all licence keys. Press SHIFT DEL (F4).                                                                                                    |       |
| 5. | Press CONT (F1) to go to the Main Menu.                                                                                                    |       |

# 4.6 Connecting to a Digital Cellular Phone

# Connecting step-by-step

|    | Description                                                                   |
|----|-------------------------------------------------------------------------------|
| 1. | Select Main Menu: Config\Interfaces in the Leica software.                    |
| 2. | Highlight Real-Time.                                                          |
| 3. | EDIT (F3)                                                                     |
| 4. | CONFIGURE Real-Time Mode                                                      |
|    | <r-time mode:="" rover=""></r-time>                                           |
|    | Select a free Bluetooth port.                                                 |
| 5. | DEVCE (F5)                                                                    |
| 6. | CONFIGURE Devices, Modems/GSM page                                            |
|    | Highlight a Bluetooth capable digital cellular phone.                         |
| 7. | CONT (F1)                                                                     |
| 8. | SRCH (F4) to search for the digital cellular phone.                           |
|    | The digital cellular phone must be turned on and Bluetooth must be activated. |
| 9. | CONFIGURE Search Bluetooth Device                                             |

|     | Descrip                                          | Description                                                                                                    |  |
|-----|--------------------------------------------------|----------------------------------------------------------------------------------------------------|--|
|     | All availa                                       | able Bluetooth devices are displayed.                                                                                                    |  |
| 10. | Highlight the digital cellular phone to be used. |                                                                                                    |  |
| 11. | CONT (F1)                                        |                                                                                                    |  |
|     |                                                  | If the digital cellular phone selected is connected for the first time, the Windows CE dialog for pairing comes up. Type in 0000 as identification number for Leica's Bluetooth and click <b>OK</b> . |  |
|     |                                                  | Some digital cellular phones also ask for the identification number for Leica's Bluetooth. The number is 0000.                                                                                        |  |
|     |                                                  | Some digital cellular phones also ask for an acknowledgement before connecting to another Bluetooth device.                                                                                           |  |

# 4.7 Connecting to the Disto

# Connecting step-by-step

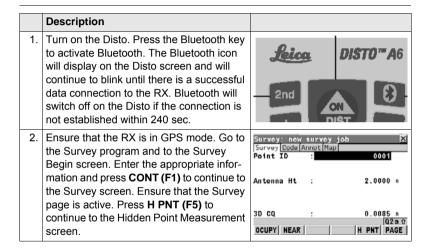

|    | Description                                                                                                    |                                                                 |
|----|----------------------------------------------------------------------------------------------------|-----------------------------------------------------------------|
| 3. | Press <b>SHIFT CONF (F2)</b> to enter the Configuration screen.                                                                                                    | HIDDEN PT   10 12 8 15 8 15 15 15 15 15 15 15 15 15 15 15 15 15 |
| 4. | Set <use device:="" yes="">. Select a free Bluetooth port. Press DEVCE (F5) to open a list, displaying Bluetooth capable devices. From the list, highlight and select the Disto and return to the configuration screen. Press SRCH (F4) to search for Bluetooth devices. Select the Disto device from the list of Bluetooth devices found and return to the configuration screen. Press CONT (F1) to establish the data connection.</use> | 17:12                                                           |

displayed on the RX screen.

# Description 5. Measure the required distance with the Disto. For Disto A4/A5, press and activate the 2nd key. Then press the Bluetooth key to send the measurement to the RX. For Disto A6 it is sufficient to press the Bluetooth key. The distance will be sent and

# 4.8 Connecting to a Personal Computer

### **ActiveSync**

Microsoft ActiveSync is the synchronization software for Windows mobile-based pocket PC's. ActiveSync enables a PC and a Windows mobile-based pocket PC, like the RX1250, to communicate.

ActiveSync is freeware. It can be downloaded from the Microsoft website.

# Connect USB cable to PC for the first time step-by-step

|    | Description                                               |
|----|-----------------------------------------------------------|
| 1. | Start the PC.                                             |
| 2. | Have the SmartWorx DVD version 5.0 or higher ready.       |
| 3. | Plug the GEV161 cable into RX1250.                        |
| 4. | Turn the RX1250 on.                                       |
| 5. | Wait until the Windows CE desktop is visible.             |
| 6. | Plug the GEV161 cable into the USB port of the PC.        |
|    | The new hardware wizard starts up automatically.          |
| 7. | Tick No, not at this time.                                |
| 8. | Next>.                                                    |
| 9. | Tick Install from a list or specific location (Advanced). |

|     | Description                                                                                     |
|-----|-------------------------------------------------------------------------------------------------|
| 10. | Next>.                                                                                          |
| 11. | Insert the SmartWorx DVD version 5.0 or higher.                                                 |
| 12. | Tick Search removable media (floppy, CD-ROM).                                                   |
| 13. | Next>.                                                                                          |
| 14. | Confirm Hardware Installation window with Continue Anyway.                                      |
| 15. | Finish.                                                                                         |
| 16. | Run the ActiveSync installation program if not already installed.                               |
| 17. | Allow USB connections inside the <b>Connection Settings</b> window of Active-Sync.              |
| 18. | Is LGO used?                                                                                    |
|     | If <b>yes</b> , continue with step 6. in paragraph "Connect to LGO via USB cable step-by-step". |
|     | Is <b>no</b> , continue with step 6. in paragraph "Connect to PC via USB cable step-by-step".   |

# Connect to LGO via USB cable step-by-step

|     | Description                                                                                                    |
|-----|----------------------------------------------------------------------------------------------------|
| 1.  | Start the PC.                                                                                                    |
| 2.  | Plug the GEV161 cable into RX1250.                                                                                                    |
| 3.  | Turn the RX1250 on.                                                                                                    |
| 4.  | Plug the GEV161 cable into the USB port of the PC.                                                                                                    |
|     | ActiveSync starts up automatically.  If does not start automatically, start ActiveSync.  If not already installed, run the ActiveSync installation program. |
| 5.  | Allow USB connections inside the <b>Connection Settings</b> window of Active-Sync.                                                                          |
| 6.  | Start LGO or install it if not available.                                                                                                    |
| 7.  | Start the Leica SmartRover software on the RX1250.                                                                                                    |
| 8.  | Goto Data Exchange Manager in LGO.                                                                                                    |
| 9.  | Click <b>Refresh</b> on the ActiveSync folder.                                                                                                    |
| 10. | Establish the communication to RX1250.                                                                                                    |
|     | The folders CF-Card, System1200 and Sensor System are displayed in the Data Exchange Manager.                                                               |

# Connect to PC via USB cable step-by-step

|    | Description                                                                                                    |
|----|----------------------------------------------------------------------------------------------------|
| 1. | Start the PC.                                                                                                    |
| 2. | Plug the GEV161 cable into RX1250.                                                                                                    |
| 3. | Turn the RX1250 on.                                                                                                    |
| 4. | Plug the GEV161 cable into the USB port of the PC.                                                                                                    |
|    | ActiveSync starts up automatically.  If does not start automatically, start ActiveSync.  If not already installed, run the ActiveSync installation program. |
| 5. | Allow USB connections inside the <b>Connection Settings</b> window of Active-Sync.                                                                          |
| 6. | Click on <b>Explore</b> in ActiveySync.                                                                                                    |
|    | The folders on the RX1250 are displayed under <b>Mobile Devices</b> . The folders of the CompactFlash can be found in <b>StorageCard</b> .                  |

# Via Bluetooth step-by-step

# Description Activate Bluetooth on the PC The steps required depend on the Bluetooth driver and other PC specific configurations. On the PC, always ensure that the correct COM port is defined. the COM port is configured as incoming, which allows Bluetooth devices to detect the PC Turn the RX1250 on 3. Go to Start/Settings/Control Panel/Bluetooth Device. Click Scan Device Highlight the service required in the **Untrusted** box. 5 Click - -> to move the service to the **Trusted** box. 6 7 Highlight the service required in the **Trusted** box. Right mouse click to access the context menu. 8 9 Tick Active Go to Start/Settings/Control/System/Device Name to give the (S) RX1250 a specific name.

|     | Description                                                                                                    |
|-----|----------------------------------------------------------------------------------------------------|
| 10. | Go to Start/Settings/Control Panel/PC Connection.                                                                      |
| 11. | Select <b>Bluetooth</b> from the combo box.                                                                            |
| 12. | Go to <b>Start/Programs/Communication/ActiveSync</b> to initialise the communication.                                  |
|     | As soon as the communication is initialised on the RX1250, Active-Sync establishes the link between the PC and RX1250. |
| 13. | Start LGO or install it if not available.                                                                              |
| 14. | Goto Data Exchange Manager in LGO.                                                                                     |
| 15. | Click <b>Refresh</b> on the ActiveSync folder.                                                                         |
| 16. | Establish the communication to RX1250.                                                                                 |
|     | The folders CF-Card, System1200 and Sensor System are displayed in the Data Exchange Manager.                          |

# 4.9 Connecting to a Radio (for Remote Control Surveys)

## 4.9.1 Available Radios

### Connections

| Radio modem                                   | Port            |   |
|-----------------------------------------------|-----------------|---|
| Internal radio of RX1250T/RX1250Tc            | Internal Radio  | _ |
| GFU23 attached to any RX1250 model via GHT56  | Clip-on         |   |
| TCPS27 attached to any RX1250 model via cable | Port 1          |   |
|                                               |                 |   |
| RadioHandle attached on top of TPS            | Port 2 (Handle) |   |
| GFU23 attached to TPS via cable               | Port 1          |   |
| TCPS27 attached to TPS via cable              | Port 1          |   |

# 4.9.2 Working in Remote Mode

# Description

In the remote mode TPS is controlled from RX. To work in this mode TPS must be set to RCS mode. Refer to TPS1200+/TPS1200 Technical Reference Manual for more information. While in RCS mode TPS can still be controlled with the keys on the instrument.

# Access step-by-step

|    | Description                                                       |
|----|-------------------------------------------------------------------|
| 1. | Proceed to the local menu of RX.                                  |
|    | Select Main Configuration Menu: Radio/Comms Settings, Modes page. |
| 2. | Set <commode: mode="" rcs="">.</commode:>                         |
|    | ComMode: RCS Mode> is set automatically when turning on RX.       |

## 4.9.3 Working in Transparent Mode

#### Description

<ComMode: Transparent> enables the remote control of TPS with GeoCOM commands. RX becomes a transparent radio modem, like the RadioHandle or TCPS27B. GeoCOM commands can be sent from a computer to RX which are then sent to TPS via RadioHandle or TCPS27B. These commands will be executed on TPS and results can be sent back.

# Access step-by-step

|    | Descrip                                   | Description                                                                                              |  |  |
|----|-------------------------------------------|----------------------------------------------------------------------------------------------------|--|--|
| 1. |                                           | From <b>CONFIGURE Interfaces</b> on TPS ensure that GeoCOM Mode is turned on and RCS Mode is turned off. |  |  |
|    |                                           | Proceed to the local menu of RX.                                                                         |  |  |
|    | Select I                                  | Main Configuration Menu: Radio/Comms Settings, Modes page.                                               |  |  |
| 2. | Set <commode: transparent="">.</commode:> |                                                                                                    |  |  |

## 4.9.4 Working in Semi-Transparent Mode

## Description

<ComMode: Semi-Transparent> enables the total remote control of TPS in RCS mode but the data being captured by TPS will be sent via radio link to the LEMO port of RX. A computer connected to this port will receive the data captured on TPS in real-time.

RX1200

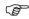

Data being sent over the radio link in this mode is not protected by a Leica protocol. There exists a chance of data loss without notification.

## Access step-by-step

|    | Descrip                                        | Description                                                                                |  |
|----|------------------------------------------------|--------------------------------------------------------------------------------------------|--|
|    |                                                | From <b>CONFIGURE Interfaces</b> on TPS ensure that GSI Output and RCS Mode are turned on. |  |
|    |                                                | Proceed to the local menu of RX.                                                           |  |
| 1. | Select I                                       | Main Configuration Menu: Radio/Comms Settings, Modes page.                                 |  |
| 2. | Set <commode: semi-transparent="">.</commode:> |                                                                                            |  |

## 4.10 Connecting to the SmartAntenna

# Connecting step-by-step

|    | Description                                                |  |  |
|----|------------------------------------------------------------|--|--|
| 1. | Select Main Menu: Config\Interfaces in the Leica software. |  |  |
| 2. | Highlight SmartAntenna.                                    |  |  |
| 3. | EDIT (F3)                                                  |  |  |
| 4. | CONFIGURE SmartAntenna Interface                           |  |  |
|    | <use device:="" yes=""></use>                              |  |  |
|    | Select a free Bluetooth port.                              |  |  |
| 5. | DEVCE (F5)                                                 |  |  |
| 6. | CONFIGURE Devices                                          |  |  |
|    | Highlight ATX1230 GG.                                      |  |  |
| 7. | CONT (F1)                                                  |  |  |
| 8. | SRCH (F4) to search for Bluetooth devices.                 |  |  |
|    | SmartAntenna must be turned on.                            |  |  |
| 9. | CONFIGURE Search Bluetooth Device                          |  |  |

|     | Description                            |                                                                                                    |  |  |
|-----|----------------------------------------|----------------------------------------------------------------------------------------------------|--|--|
|     | All availa                             | All available Bluetooth devices are displayed.                                                                                                    |  |  |
| 10. | Highlight the SmartAntenna to be used. |                                                                                                    |  |  |
| 11. | CONT (F1)                              |                                                                                                    |  |  |
|     |                                        | If the SmartAntenna selected is connected for the first time, a Windows CE authentication request comes up. Type in 0000 as identification number for Leica's Bluetooth and click <b>OK</b> . |  |  |
|     |                                        | Once the Bluetooth connection is established, the Bluetooth LED on the SmartAntenna starts flashing in blue.                                                                                  |  |  |

## 5 Local Mode

## 5.1 Accessing the Main Configuration Menu

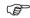

This menu is always available to RX1210/RX1210T.

This menu is only available to the RX1250 models when in terminal mode.

#### Access

Press  ${\bf USER}$  for 2 s or automatically after 10 s when no sensor can be detected. A message is displayed for a period of 10 s.

#### Next step

| IF the RX is to be      | THEN                                                                                                    |  |
|-------------------------|----------------------------------------------------------------------------------------------------|--|
| configured              | CONF (F2) leads directly to Main Configuration Menu.                                                              |  |
| connected automatically | <b>AUTO (F3)</b> initiates the auto detect function. RX tries to connect to any available instrument or receiver. |  |
| connected to TPS        | TPS (F4) tries to connect to any available TPS instrument.                                                        |  |
| connected to GPS        | GPS (F5) tries to connect to any available GPS receiver.                                                          |  |

## 5.2 Overview of the Main Configuration Menu

## Main Configuration Menu

## **Description of main menu functions**

| Main menu function   | Description                                             | Refer to chapter |
|----------------------|---------------------------------------------------------|------------------|
| Choose Sensor        | Select the sensor to be working with RX.                | 5.3              |
| Local Settings       | Change or adjust the display and sound settings of RX.  | 5.4              |
| Radio/Comms Settings | Change or adjust the communication settings of RX.      | 5.5              |
| Work with Sensor     | Leave the Local Mode and work with the selected sensor. | 5.6              |

## 5.3 Choosing a Sensor

## Access step-by-step

|    | Description                                                             |  |
|----|-------------------------------------------------------------------------|--|
| 1. | Refer to "5.1 Accessing the Main Configuration Menu" to access the menu |  |
| 2. | Main Configuration Menu                                                 |  |
|    | Highlight Choose Sensor.                                                |  |
| 3. | CONT (F1).                                                              |  |

#### **Choose Sensor**

| Field  | Option               | Description                                                                                             |
|--------|----------------------|----------------------------------------------------------------------------------------------------|
| Sensor | TPS1200+/<br>TPS1200 | Sets RX to work with TPS1200+/TPS1200. Choose this option if working only TPS1200+/TPS1200.             |
|        | GPS1200              | Sets RX to work with GPS1200. Choose this option if working only GPS1200.                               |
|        | Auto Detect          | Sets RX to try and connect with any connected instrument when starting up. This is the default setting. |

## 5.4 Local Settings

#### Description

The settings on this screen allow the screen appearance to be configured, turn the notification beeps on and off and define the behaviour of the keys. The settings are stored on RX itself.

## Access step-by-step

|    | Description                                                             |  |
|----|-------------------------------------------------------------------------|--|
| 1. | Refer to "5.1 Accessing the Main Configuration Menu" to access the menu |  |
| 2. | Main Configuration Menu                                                 |  |
|    | Highlight Local Settings.                                               |  |
| 3. | CONT (F1).                                                              |  |

## Local Settings, Display page

| Field                      | Option            | Description                                       |
|----------------------------|-------------------|---------------------------------------------------|
| <touch screen:=""></touch> | On or Off         | Turns touch screen on and off.                    |
| <screen beep:=""></screen> | Off, Soft or Loud | Controls the beep upon touching the touch screen. |

| Field                       | Option                                                                              | Description                                                                                                    |
|-----------------------------|-------------------------------------------------------------------------------------|----------------------------------------------------------------------------------------------------|
| <screen illum:=""></screen> | Off, Always On,<br>On for 30 s,<br>On for 1 min,<br>On for 2 min or<br>On for 5 min | Controls the screen illumination to be on, off or on for the specified time after the last key was pressed or touch screen event. |
| <key illum:=""></key>       | Off, Always On, or Same as Screen                                                   | Controls the keyboard illumination.                                                                                               |
| <contrast:></contrast:>     | From <b>0%</b> to <b>100%</b>                                                       | For RX1210/RX1210T only. Adjust the contrast level for the display using the arrow keys or using the stylus on the slider.        |
| <heating:></heating:>       |                                                                                     | For RX1210/RX1210T only.                                                                                                    |
|                             | Off                                                                                 | The screen heating never comes on.                                                                                                |
|                             | Automatic                                                                           | The screen heating comes on automatically at 5°C and below and shuts off again at 7°C.                                            |
| <brightness:></brightness:> | Settings from 1-5                                                                   | For all RX1250 models only.                                                                                                    |
|                             |                                                                                     | To set the screen brightness.                                                                                                    |

## Next step

| IF                                   | THEN                                                                                            |
|--------------------------------------|-------------------------------------------------------------------------------------------------|
| the local settings are to be exited  | <b>CONT (F1)</b> accepts changes and returns to the screen from where this screen was accessed. |
| the touch screen is to be calibrated | CALIB (F5) calibrates the touch screen.                                                         |
| the next page is to be accessed      | PAGE (F6) changes to another page.                                                              |

## Local Settings, Beeps page

| Field                         | Option               | Description                                     |
|-------------------------------|----------------------|-------------------------------------------------|
| <warning beeps:=""></warning> | Off, Soft or<br>Loud | Controls the beep for acoustic warning signals. |
| <key beeps:=""></key>         | Off, Soft or<br>Loud | Controls the beep upon key presses on RX.       |

## Local Settings, More page

| Field                    | Option               | Description                                                                                                    |
|--------------------------|----------------------|----------------------------------------------------------------------------------------------------|
| <language:></language:>  | Choicelist           | Allows the local mode functions to be displayed in different languages. The language setting does not affect the language displayed when working with a sensor. When working with a sensor, the language selected in the sensor is shown on RX. |
| <action:></action:>      | None                 | RX does not switch off automatically.                                                                                                    |
|                          | RX Off               | After the preset time of RX inactivity, RX switches off.                                                                                                    |
|                          | RX+TPS Off           | After the preset time of RX inactivity, both RX and TPS1200+/TPS1200 switch off.                                                                                                    |
| <after time:=""></after> | From 1 to 99 minutes | Time of RX inactivity before the set action is executed.                                                                                                    |

## 5.5 Radio Settings

## 5.5.1 Radio Communication Settings

#### Description

Allows changes to the communication parameters of RX.

## Access step-by-step

|    | Description                                                             |  |
|----|-------------------------------------------------------------------------|--|
| 1. | Refer to "5.1 Accessing the Main Configuration Menu" to access the menu |  |
| 2. | Main Configuration Menu                                                 |  |
|    | Highlight Radio/Comms Settings.                                         |  |
| 3. | CONT (F1).                                                              |  |

## Radio/Comms Settings, Modes page

| Field                 | Option | Description                                                                                     |
|-----------------------|--------|-------------------------------------------------------------------------------------------------|
| <commode:></commode:> |        | RX operates as a secondary control unit for TPS1200+/TPS1200.This is the default setting of RX. |

| Field                  | Option                             | Description                                                                                                    |
|------------------------|------------------------------------|----------------------------------------------------------------------------------------------------|
|                        | Transparent                        | Deactivates the software functionality of RX, converting it into a radio modem which can be used with GFU23, RadioHandle or TCPS27B to communicate remotely with TPS1200+/TPS1200. Refer to "4.9.3 Working in Transparent Mode" for more information.       |
|                        | Semi-<br>Transparent               | Enables measurement data to be sent from TPS1200+/TPS1200, via the radio link, to the LEMO port of RX in real-time. RX continues to control TPS1200+/TPS1200 in the normal RCS way. Refer to "4.9.4 Working in Semi-Transparent Mode" for more information. |
| <modem:></modem:>      | Output                             | Communication internally via the radio modem or externally via the LEMO port.                                                                                                    |
| <baud rate:=""></baud> | From <b>19200</b> to <b>115200</b> | This field is only available when: <commode: transparent=""> or <commode: semi-transparent="">.</commode:></commode:>                                                                                                    |

#### **Next step**

| IF                                  | THEN                                                                                            |
|-------------------------------------|-------------------------------------------------------------------------------------------------|
| the local settings are to be exited | <b>CONT (F1)</b> accepts changes and returns to the screen from where this screen was accessed. |
| the next page is to be accessed     | PAGE (F6) changes to another page on this screen                                                |

## Radio/Comms Settings, Param page

| Field                  | Option                     | Description                                                                                                    |
|------------------------|----------------------------|----------------------------------------------------------------------------------------------------|
| <link number:=""/>     | From <b>0</b> to <b>15</b> | Assigned channel number enabling multiple pairs of radios to work simultaneously in the same area without interfering with each other.The link number for a pair of radios must be the same. |
| <baud rate:=""></baud> | Output                     | Frequency of data transfer from instrument to device.                                                                                                    |
| <parity:></parity:>    | Output                     | Error checksum at the end of a block of digital data.                                                                                                    |

| Field                       | Option | Description                                                                                                    |
|-----------------------------|--------|----------------------------------------------------------------------------------------------------|
| <terminator:></terminator:> | Output | The terminator of a data packet.                                                                                                    |
| <data bits:=""></data>      | Output | Number of bits in a block of digital data.                                                                                                    |
| <stop bits:=""></stop>      | Output | Number of bits to end a block of digital data.                                                                                                    |
| <set as:=""></set>          | Remote | Sets the internal radio into a remote mode. The radio modules inside GFU23, RadioHandle or TCPS27 and RX must be set to opposite settings. It is recommended to set RX to remote and the GFU23, RadioHandle or TCPS27 to base. |
|                             | Base   | Sets the internal radio into a base mode                                                                                                    |

## Next step

| IF                                  | THEN                                                                                            |
|-------------------------------------|-------------------------------------------------------------------------------------------------|
| the local settings are to be exited | <b>CONT (F1)</b> accepts changes and returns to the screen from where this screen was accessed. |
| default values are to be restored   | <b>DEFLT (F3)</b> restores Leica default values to the internal modem of RX.                    |

| IF                                       | THEN                                                                                                    |  |
|------------------------------------------|----------------------------------------------------------------------------------------------------|--|
| radio settings are to be edited          | <b>EXT R (F4)</b> displays and allows editing of TCPS27 external radio settings when connected to the LEMO port.                                                                                                    |  |
| radio settings are to<br>be synchronised | sync (F5) synchronises the settings between the internal radio of RX and external radio GFU23, TCPS27B when connected to each other via cable.  Open Radio/Comms Settings, Param page to change the parameters for the communication between the radios. |  |
| the next page is to be accessed          | PAGE (F6) changes to another page on this screen                                                                                                    |  |

## 5.5.2 Configuring the Radios

View/edit internal/external radio settings step-by-step

|    | Description                                                                                                    |
|----|----------------------------------------------------------------------------------------------------|
| 1. | Open Radio/Comms Settings, Param page.                                                                                                    |
| 2. | <ul> <li>For RX1250T/RX1250Tc the internal radio settings are displayed.</li> <li>For other models the external radio settings are displayed, when a radio is connected.</li> </ul> |
|    | DEFLT (F3) to reset to Leica default values                                                                                                    |
| 3. | Edit settings.                                                                                                    |
|    | <b>EXT R (F4)</b> to view the external radio settings when a radio is connected to RX.                                                                                              |
| 4. | CONT (F1) to exit and accept changes.                                                                                                    |
| 5. | ESC to exit and disregard changes.                                                                                                    |

Synchronising radio settings for the RX step-by-step

|    | Description                                                  |
|----|--------------------------------------------------------------|
| 1. | Connect the radio to RX with a Y-cable and external battery. |
| 2. | Open Radio/Comms Settings, Param page.                       |

|    | Description                                             |
|----|---------------------------------------------------------|
| 3. | SYNC (F5).                                              |
| 4. | Open Radio/Comms Settings, Param page.                  |
| 5. | The settings of the internal radio of RX are displayed. |
| 6. | Edit settings.                                          |

## 5.6 Working with a Sensor

## Description

This function allows to leave the  ${\bf Main\ Configuration\ Menu}$  and returns to working with the sensor.

# Exit Configuring step-by-step

|    | Description                                     |
|----|-------------------------------------------------|
| 1. | ESC until Main Configuration Menu is displayed. |
| 2. | Main Configuration Menu                         |
|    | Highlight Work with Sensor.                     |
| 3. | CONT (F1).                                      |

## 6 Care and Transport

## 6.1 Transport

# Transport in a road vehicle

Never carry the product loose in a road vehicle, as it can be affected by shock and vibration. Always carry the product in its transport container and secure it.

130

#### **Shipping**

When transporting the product by rail, air or sea, always use the complete original Leica Geosystems packaging, transport container and cardboard box, or its equivalent, to protect against shock and vibration.

# Shipping, transport of batteries

When transporting or shipping batteries, the person in charge of the product must ensure that the applicable national and international rules and regulations are observed. Before transportation or shipping, contact your local passenger or freight transport company.

## 6.2 Storage

#### **Product**

Respect the temperature limits when storing the equipment, particularly in summer if the equipment is inside a vehicle. Refer to "9 Technical Data" for information about temperature limits.

#### Li-lon batteries

- Refer to "9 Technical Data" for information about storage temperature range.
- A storage temperature range of -20 to +30°C/-4 to 86°F in a dry environment is recommended to minimise self-discharging of the battery.
- At the recommended storage temperature range, batteries containing a 10% to 50% charge can be stored for up to one year. After this storage period the batteries must be recharged.
- · Remove batteries from the product and the charger before storing.
- After storage recharge batteries before using.
- Protect batteries from damp and wetness. Wet or damp batteries must be dried before storing or use.

RX1200 132

## 6.3 Cleaning and Drying

# Product and accessories

Use only a clean, soft, lint-free cloth for cleaning. If necessary, moisten the cloth with water or pure alcohol. Do not use other liquids; these may attack the polymer components.

#### Damp products

Dry the product, the transport container, the foam inserts and the accessories at a temperature not greater than  $40^{\circ}$ C /  $104^{\circ}$ F and clean them. Do not repack until everything is completely dry. Always close the transport container when using in the field.

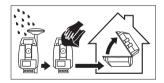

#### Cables and plugs

Keep plugs clean and dry. Blow away any dirt lodged in the plugs of the connecting cables.

## **7** Safety Directions

## 7.1 General Introduction

#### Description

The following directions should enable the person responsible for the product, and the person who actually uses the equipment, to anticipate and avoid operational hazards.

The person responsible for the product must ensure that all users understand these directions and adhere to them.

## 7.2 Intended Use

#### Permitted use

- Remote control of product.
- Data communication with external appliances.

#### Adverse use

- · Use of the product without instruction.
- · Use outside of the intended limits.
- Disabling safety systems.
- · Removal of hazard notices.
- Opening the product using tools, for example screwdriver, unless this is specifically permitted for certain functions.
- Modification or conversion of the product.
- Use after misappropriation.
- Use of products with obviously recognizable damages or defects.
- Use with accessories from other manufacturers without the prior explicit approval of Leica Geosystems.
- Inadequate safeguards at the surveying site, for example when measuring on roads.
- Controlling of machines, moving objects or similar monitoring application without additional control- and safety installations.

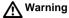

Adverse use can lead to injury, malfunction and damage.

It is the task of the person responsible for the equipment to inform the user about hazards and how to counteract them. The product is not to be operated until the user has been instructed on how to work with it.

#### 7.3 Limits of Use

#### **Environment**

Suitable for use in an atmosphere appropriate for permanent human habitation: not suitable for use in aggressive or explosive environments.

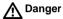

Local safety authorities and safety experts must be contacted before working in hazardous areas, or in close proximity to electrical installations or similar situations by the person in charge of the product.

## 7.4 Responsibilities

# Manufacturer of the product

Leica Geosystems AG, CH-9435 Heerbrugg, hereinafter referred to as Leica Geosystems, is responsible for supplying the product, including the user manual and original accessories, in a completely safe condition.

# Manufacturers of non Leica Geosystems accessories

The manufacturers of non Leica Geosystems accessories for the product are responsible for developing, implementing and communicating safety concepts for their products, and are also responsible for the effectiveness of those safety concepts in combination with the Leica Geosystems product.

## Person in charge of the product

The person in charge of the product has the following duties:

- To understand the safety instructions on the product and the instructions in the user manual.
- To be familiar with local regulations relating to safety and accident prevention.
- To inform Leica Geosystems immediately if the product and the application becomes unsafe.
- To ensure that the national laws, regulations and conditions for the operation of radio transmitters are respected. Not applicable for RX1210.

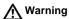

The person responsible for the product must ensure that it is used in accordance with the instructions. This person is also accountable for the training and the deployment of personnel who use the product and for the safety of the equipment in use.

Safety Directions RX1200 139

## 7.5 End User Licence Agreement EULA

#### **EULA terms**

- You have acquired a device RX1250 that includes software licenced by Leica Geosystems from an affiliate of Microsoft Corporation ("MS"). Those installed software products of MS origin, as well as associated media, printed materials, and "online" or electronic documentation ("SOFTWARE") are protected by international intellectual property laws and treaties. The SOFTWARE is licensed, not sold. All rights reserved.
- IF YOU DO NOT AGREE TO THIS END USER LICENCE AGREEMENT
   ("EULA"), DO NOT USE THE DEVICE OR COPY THE SOFTWARE, INSTEAD,
   PROMPTLY CONTACT Leica Geosystems FOR INSTRUCTIONS ON
   RETURN OF THE UNUSED DEVICE(S) FOR A REFUND. ANY USE OF THE
   SOFTWARE, INCLUDING BUT NOT LIMITED TO USE ON THE DEVICE,
   WILL CONSTITUTE YOUR AGREEMENT TO THIS EULA (OR RATIFICA TION OF ANY PREVIOUS CONSENT).
- GRANT OF SOFTWARE LICENCE. This EULA grants you the following licence:
  - You may use the SOFTWARE only on the DEVICE.
  - NOT FAULT TOLERANT. THE SOFTWARE IS NOT FAULT TOLERANT.
     Leica Geosystems HAS INDEPENDENTLY DETERMINED HOW TO USE
     THE SOFTWARE IN THE DEVICE, AND MS HAS RELIED UPON Leica

- Geosystems TO CONDUCT SUFFICIENT TESTING TO DETERMINE THAT THE SOFTWARE IS SUITABLE FOR SUCH USE.
- NO WARRANTIES FOR THE SOFTWARE. THE SOFTWARE is provided
   "AS IS" and with all faults. THE ENTIRE RISK AS TO SATISFACTORY
   QUALITY, PERFORMNCE, ACCURACY, AND EFFORT (INCLUDING LACK
   OF NEGLIGENCE) IS WITH YOU. ALSO, THERE IS NO WARRANTY
   AGAINST INTERFERENCE WITH YOUR ENJOYMENT OF THE SOFTWARE OF AGAINST INFRINGEMENT. IF YOU HAVE RECEIVED ANY
   WARRANTIES REGARDING THE DEVICE OR THE SOFTWARE, THOSE
   WARRANTIES DO NOT ORIGINATE FROM, AND ARE NOT BINDING ON,
   MS.
- No Liability for Certain Damages. EXCEPT AS PROHIBITED BY LAW, MS SHALL HAVE NO LIABILITY FOR ANY INDIRECT, SPECIAL, CONSE-QUENTIAL OR INCIDENTAL DAMAGES ARISING FROM OR IN CONNEC-TION WITH THE USE OR PERFORMANCE OF THE SOFTWARE. THIS LIMITATION SHALL APPLY EVEN IF ANY REMEDY FAILS FOF ITS ESSENTIAL PURPOSE. IN NO EVENT SHALL MS BE LIABLE FOR ANY AMOUNT IN EXCESS OF U.S. TWO HUNDRED FIFTY DOLLARS (U.S.\$250.00).
- Limitations on Reverse Engineering, Decompilation, and Disassembly.
   You may not reverse engineer, decompile, or disassemble the SOFTWARE,

- except and only to the extent that such activity is expressly permitted by applicable law notwithstanding these limitation.
- SOFTWARE TRANSFER ALLOWED BUT WITH RESTRICTIONS. You may
  permanently transfer rights under this EULA only as part of a permanent sale
  or transfer of the Device, and only if the recipient agrees to this EULA. If the
  SOFTWARE is an upgrade, any transfer must also include all prior versions
  of the SOFTWARE.
- EXPORT RESTRICTIONS. You acknowledge that SOFTWARE is subject to
  U.S. and European Union export jurisdiction. You agree to comply with all
  applicable international and national laws that apply to the SOFTWARE,
  including the U.S. Export Administration Regulations, as well as end-user,
  end-use and destination restrictions issued by U.S. and other governments.
  For additional information see http://www.microsoft.com/exporting/.

## 7.6 Hazards of Use

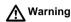

The absence of instruction, or the inadequate imparting of instruction, can lead to incorrect or adverse use, and can give rise to accidents with far-reaching human, material, financial and environmental consequences.

#### Precautions:

All users must follow the safety directions given by the manufacturer and the directions of the person responsible for the product.

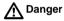

Because of the risk of electrocution, it is very dangerous to use poles and extensions in the vicinity of electrical installations such as power cables or electrical railways.

#### Precautions:

Keep at a safe distance from electrical installations. If it is essential to work in this environment, first contact the safety authorities responsible for the electrical installations and follow their instructions.

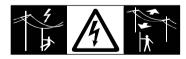

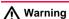

If the product is used with accessories, for example masts, staffs, poles, you may increase the risk of being struck by lightning.

#### Precautions:

Do not use the product in a thunderstorm.

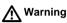

During dynamic applications, for example stakeout procedures there is a danger of accidents occurring if the user does not pay attention to the environmental conditions around, for example obstacles, excavations or traffic.

#### Precautions:

The person responsible for the product must make all users fully aware of the existing dangers.

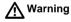

Inadequate securing of the working site can lead to dangerous situations, for example in traffic, on building sites, and at industrial installations.

#### Precautions:

Always ensure that the working site is adequately secured. Adhere to the regulations governing safety and accident prevention and road traffic.

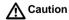

With the remote control on surveying products, it is possible that extraneous targets will be picked out and measured.

#### Precautions:

When measuring in remote control mode, always check your results for plausibility.

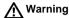

Only Leica Geosystems authorized service workshops are entitled to repair these products.

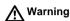

If computers intended for use indoors are used in the field there is a danger of electric shock.

#### Precautions:

Adhere to the instructions given by the computer manufacturer with regard to field use in conjunction with Leica Geosystems products.

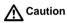

If the accessories used with the product are not properly secured and the product is subjected to mechanical shock, for example blows or falling, the product may be damaged or people may sustain injury.

#### Precautions:

When setting-up the product, make sure that the accessories are correctly adapted, fitted, secured, and locked in position.

Avoid subjecting the product to mechanical stress.

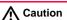

During the transport, shipping or disposal of batteries it is possible for inappropriate mechanical influences to constitute a fire hazard.

#### Precautions:

Before shipping the product or disposing of it, discharge the batteries by running the product until they are flat.

When transporting or shipping batteries, the person in charge of the product must ensure that the applicable national and international rules and regulations are observed. Before transportation or shipping contact your local passenger or freight transport company.

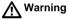

Using a battery charger not recommended by Leica Geosystems can destroy the batteries. This can cause fire or explosions.

#### Precautions:

Only use chargers recommended by Leica Geosystems to charge the batteries.

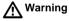

High mechanical stress, high ambient temperatures or immersion into fluids can cause leackage, fire or explosions of the batteries.

#### Precautions:

Protect the batteries from mechanical influences and high ambient temperatures. Do not drop or immerse batteries into fluids.

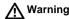

Short circuited battery terminals can overheat and cause injury or fire, for example by storing or transporting in pockets if battery terminals come in contact with jewellery, keys, metallized paper or other metals.

#### Precautions:

Make sure that the battery terminals do not come into contact with metallic objects.

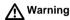

If the product is improperly disposed of, the following can happen:

- If polymer parts are burnt, poisonous gases are produced which may impair health.
- If batteries are damaged or are heated strongly, they can explode and cause poisoning, burning, corrosion or environmental contamination.
- By disposing of the product irresponsibly you may enable unauthorized persons to use it in contravention of the regulations, exposing themselves and third parties to the risk of severe injury and rendering the environment liable to contamination.

#### Precautions:

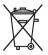

The product must not be disposed with household waste. Dispose of the product appropriately in accordance with the national regulations in force in your country.

Always prevent access to the product by unauthorized personnel.

Product specific treatment and waste management information can be downloaded from the Leica Geosystems home page at http://www.leica-geosystems.com/treatment or received from your Leica Geosystems dealer.

# 7.7 Electromagnetic Compatibility EMC

#### Description

The term Electromagnetic Compatability is taken to mean the capability of the product to function smoothly in an environment where electromagnetic radiation and electrostatic discharges are present, and without causing electromagnetic disturbances to other equipment.

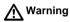

Electromagnetic radiation can cause disturbances in other equipment.

Although the product meets the strict regulations and standards which are in force in this respect, Leica Geosystems cannot completely exclude the possibility that other equipment may be disturbed.

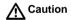

There is a risk that disturbances may be caused in other equipment if the product is used in conjunction with accessories from other manufacturers, for example field computers, personal computers, two-way radios, non-standard cables or external batteries

#### Precautions:

Use only the equipment and accessories recommended by Leica Geosystems. When combined with the product, they meet the strict requirements stipulated by the guidelines and standards. When using computers and two-way radio, pay attention to the information about electromagnetic compatibility provided by the manufacturer.

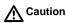

Disturbances caused by electromagnetic radiation can result in erroneous measurements.

Although the product meets the strict regulations and standards which are in force in this respect, Leica Geosystems cannot completely exclude the possibility that the product may be disturbed by very intense electromagnetic radiation, for example, near radio transmitters, two-way radios or diesel generators.

#### Precautions:

Check the plausibility of results obtained under these conditions.

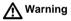

If the product is operated with connecting cables attached at only one of their two ends, for example external supply cables, interface cables, the permitted level of electromagnetic radiation may be exceeded and the correct functioning of other products may be impaired.

#### Precautions:

While the product is in use, connecting cables, for example product to external battery, product to computer, must be connected at both ends.

# Radios or digital cellular phones • Warning

Use of product with radio or digital cellular phone:

Electromagnetic radiation can cause disturbances in other equipment, in installations, in medical devices, for example pacemakers or hearing aids and in aircraft. It can also affect humans and animals.

#### Precautions:

Although the product meets in combination with radio or digital cellular phone devices recommended by Leica Geosystems the strict regulations and standards which are in force in this respect, Leica Geosystems cannot completely exclude the possibility that other equipment may be disturbed or that humans or animals may be affected.

- Do not operate the product with radio or digital cellular phone devices in the vicinity of filling stations or chemical installations, or in other areas where an explosion hazard exists.
- Do not operate the product with radio or digital cellular phone devices near medical equipment.
- Do not operate the product with radio or digital cellular phone devices in aircraft.
- Do not operate the product with radio or digital cellular phone devices for long periods immediately next to your body.

# 7.8 FCC Statement, Applicable in U.S.

#### **Applicablility**

The grayed paragraph below is only applicable for RX1210 products without radio.

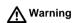

This equipment has been tested and found to comply with the limits for a Class B digital device, pursuant to part 15 of the FCC rules.

These limits are designed to provide reasonable protection against harmful interference in a residential installation.

This equipment generates, uses and can radiate radio frequency energy and, if not installed and used in accordance with the instructions, may cause harmful interference to radio communication. However, there is no guarantee that interference will not occur in a particular installation.

If this equipment does cause harmful interference to radio or television reception, which can be determined by turning the equipment off and on, the user is encouraged to try to correct the interference by one or more of the following measures:

- Reorient or relocate the receiving antenna.
- Increase the separation between the equipment and the receiver.
- Connect the equipment into an outlet on a circuit different from that to which the receiver is connected.
- Consult the dealer or an experienced radio/TV technician for help.

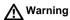

Changes or modifications not expressly approved by Leica Geosystems for compliance could void the user's authority to operate the equipment.

#### Labelling RX1210/RX1210T

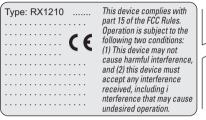

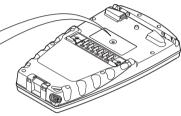

RX12\_023

# Labelling all RX1250 models

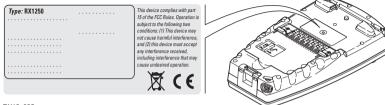

RX12 025

#### Labelling SmartAntenna

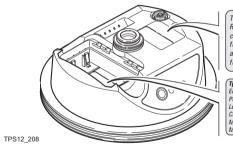

This device complies with part 15 of the FCC Rules. Operation is subject to the following two conditions: (1) This device may not cause harmful interference, and (2) this device must accept any interference received, including interference that may cause undesired operation.

Type: AT....

Equip.No.: XXXXXX S.No.: .....

Power: 12V==, nominal 1/0.5A max.

Leica Geosystems AG

CH-9435 Heerbrugg

Manufactured: 2004

Made in Switzerland

S.No.: .....

# Labelling GHT56

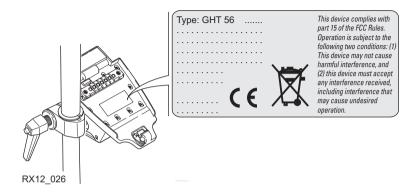

# Labelling GFU23, GFU24

| Type: GFUXX                                 |
|---------------------------------------------|
|                                             |
|                                             |
|                                             |
|                                             |
|                                             |
|                                             |
| ······ (€                                   |
| ( 6                                         |
| his device complies with next 15 of the FCC |
| his device complies with part 15 of the FCC |

This device complies with part 15 of the FCC Rules. Operation is subject to the following two conditions: (1) This device may not cause harmful interference, and (2) this device must accept any interference received, including interference that may cause undesired

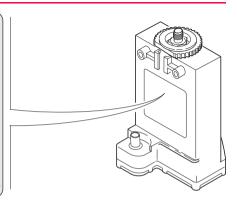

GPS12\_103

## Labelling GFU19, GFU25, GFU26

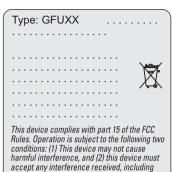

interference that may cause undesired

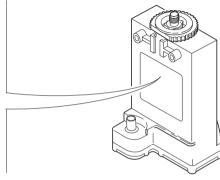

TPS12\_218

operation.

# Labelling internal battery GEB211, GEB221

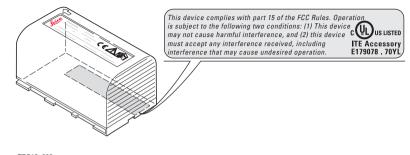

TPS12\_082

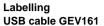

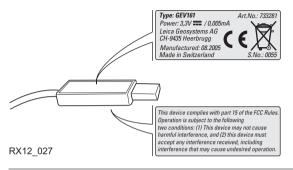

# **8** Trouble Shooting

Turning on and communicating with the instruments

| Problem                                           | Details                                | To be checked                                                                                                    |
|---------------------------------------------------|----------------------------------------|----------------------------------------------------------------------------------------------------|
| RX does not turn on                               | all<br>RX1250 models<br>with a battery | Battery fully charged.                                                                                                    |
|                                                   | RX1210/RX1210T                         | Clip-on connection to GPS1200.                                                                                                    |
|                                                   |                                        | Cable connection to GPS1200 RX port.                                                                                                    |
|                                                   |                                        | Connection to a fully charged battery.                                                                                                    |
| RX does not<br>connect to<br>TPS1200+/<br>TPS1200 | Via the radio link-                    | <ul> <li>Sensor: TPS1200+&gt; or Sensor: Auto<br/>Detect&gt; is selected in Main Configuration<br/>Menu: Choose Sensor on RX. Refer to<br/>"5.3 Choosing a Sensor".</li> </ul>      |
|                                                   |                                        | <ul> <li><commode: mode="" rcs=""> is selected in<br/>Main Configuration Menu: Radio/Comms<br/>Settings on the Modes page. Refer to<br/>"5.5 Radio Settings".</commode:></li> </ul> |

| Problem | Details | To be checked                                                                                                    |
|---------|---------|----------------------------------------------------------------------------------------------------|
|         |         | TPS1200+/TPS1200 is set to work in<br>RCS mode. Refer to<br>TPS1200+/TPS1200 Technical Reference Manual.                                                                                                    |
|         |         | The base radio is connected to the instru-<br>ment and a fully charged external<br>battery.                                                                                                    |
|         |         | <ul> <li>RX and the base radio are within radio<br/>range.</li> </ul>                                                                                                    |
|         |         | The radio settings in RX and the base radio are correct. Refer to "5.5 Radio Settings". Radio settings should be synchronised to Leica default values. Refer to paragraph "Synchronising radio settings for the RX step-by-step" in "5.5.2 Configuring the Radios". |

| Problem                        | Details                 | To be checked                                                                                                    |
|--------------------------------|-------------------------|----------------------------------------------------------------------------------------------------|
|                                | Via cable               | Sensor: TPS1200+> or <sensor: auto<br="">Detect&gt; is selected in Main Configuration<br/>Menu: Choose Sensor on the controller.<br/>Refer to "5.3 Choosing a Sensor".</sensor:> |
|                                |                         | <commode: mode="" rcs=""> is selected in<br/>Main Configuration Menu: Radio/Comms<br/>Settings on the Modes page. Refer to<br/>"5.5 Radio Settings".</commode:>                  |
|                                |                         | Proper physical connection of cable to<br>TPS1200+/TPS1200 and the controller.                                                                                                   |
|                                |                         | RX1210/RX1210T is connected to the instrument and a fully charged external battery.                                                                                              |
| RX does not connect to GPS1200 | Via<br>clip-on-contacts | RX is properly connected to GPS1200.                                                                                                    |

| Problem                                       | Details       | To be checked                                                                                                    |
|-----------------------------------------------|---------------|----------------------------------------------------------------------------------------------------|
|                                               |               | <ul> <li><sensor: gps1200=""> or <sensor: auto<br="">Detect&gt; is selected in Main Configuration<br/>Menu: Choose Sensor on RX. Refer to<br/>"5.3 Choosing a Sensor".</sensor:></sensor:></li> </ul> |
|                                               | Via cable     | RX is properly connected to GPS1200.                                                                                                    |
|                                               |               | Sensor: GPS1200> or <sensor: auto<br="">Detect&gt; is selected in Main Configuration<br/>Menu: Choose Sensor on RX. Refer to<br/>"5.3 Choosing a Sensor".</sensor:>                                   |
| RX1250 does<br>not connect to<br>SmartAntenna | Via Bluetooth | <ul> <li>SmartAntenna battery is charged.</li> <li>SmartAntenna is switched on.</li> <li>Correct configuration in CONFIGURE<br/>SmartAntenna Interface.</li> </ul>                                    |
|                                               | Via cable     | Correct cable being used GEV173, 8 pin<br>Lemo connectors with green shielding.                                                                                                    |

# Radio performance

| Problem                    | Details | To be checked                                                                                                    |
|----------------------------|---------|----------------------------------------------------------------------------------------------------|
| Radio range<br>not optimal |         | TCPS27B is mounted onto the tripod<br>using the adapter. Refer to "3.1.4 Setting<br>up for Remote Control (with the Radio-<br>Handle)".                                                                        |
|                            |         | Change the link number if it is suspected<br>to have other 2.4 GHz radios operating in<br>the area, this measure may reduce inter-<br>ference and improve radio performance.<br>Refer to "5.5 Radio Settings". |
|                            |         | RX faces the instrument without obstruction between the antennas.                                                                                                    |

# RX1250 communicating with radio/digital cellular phone

| Problem                                                    | Details       | To be checked                                                                                                    |
|------------------------------------------------------------|---------------|----------------------------------------------------------------------------------------------------|
| RX1250 does<br>not connect to<br>digital cellular<br>phone | Via Bluetooth | <ul> <li>Bluetooth on digital cellular phone turned<br/>on.</li> <li>Digital cellular phone ready for external<br/>connectivity.</li> </ul> |

| Problem                               | Details   | To be checked                                                                                                    |
|---------------------------------------|-----------|----------------------------------------------------------------------------------------------------|
|                                       |           | Battery of digital cellular phone fully charged.                                                                                                    |
| RX1250 does<br>not recognise<br>radio | Via GHT56 | RX1250 is properly connected to GHT56 via clip-on-contacts.                                                                                                 |
|                                       |           | Battery of radio fully charged. The radio is<br>powered by the battery attached to<br>GHT56. If the LED indicator on GHT56 is<br>green, then power is okay. |

RX1250 recognising Compact-Flash card

| Problem                                              | Details                                                                                                  | To be checked                                                                                          |  |
|------------------------------------------------------|----------------------------------------------------------------------------------------------------|----------------------------------------------------------------------------------------------------|--|
| RX1250 does<br>not recognise<br>CompactFlash<br>card | CompactFlash card is inserted into a slot inside the battery compartment on the underside of the RX1250. | <ul> <li>CompactFlash card is inserted.</li> <li>CompactFlash card is pushed in completely.</li> </ul> |  |

# RX1250 Windows CE

| Problem                                                  | Details                           | To be checked                                                                                                    |
|----------------------------------------------------------|-----------------------------------|----------------------------------------------------------------------------------------------------|
| Icons not on<br>Windows CE<br>desktop                    | Icon to display<br>Leica software | Tap the Start button in the bottom left<br>corner of Windows CE desktop. Then<br>select Programs\Leica Geosystems.                                                                        |
|                                                          |                                   | Access the Windows directory from the<br>Windows CE Explorer. Copy the Leica<br>software icon and paste it to the Windows<br>CE desktop. The Leica software icon may<br>be a hidden file. |
| Function keys<br>are hidden by<br>Windows CE<br>task bar | -                                 | Tap the Start button in the bottom left<br>corner of Windows CE desktop. Then<br>select Settings\Taskbar and Start Menu.<br>Under the General tab tick the Auto hide<br>option.           |

# RX1250 Bluetooth connection to PC

| Problem                             | Details       | To be checked                                                      |
|-------------------------------------|---------------|--------------------------------------------------------------------|
| RX1250 does<br>not connect to<br>PC | Via Bluetooth | Use another USB port to connect the<br>Bluetooth device to the PC. |

| Problem | Details | To be checked                                                                                   |
|---------|---------|-------------------------------------------------------------------------------------------------|
|         |         | <ul> <li>Is the device properly detected and the driver loaded?</li> </ul>                      |
|         |         | Go to My Computer/Manage/Device     Management. Check the settings of the     Bluetooth device. |
|         |         | Check the Bluetooth device settings, for<br>example the Options and COM ports<br>pages.         |
|         |         | Is ActiveSync running? Is the correct<br>COM port defined in the Connection<br>Settings dialog? |
|         |         | Re-boot the PC or/and RX1250.                                                                   |

# 9 Technical Data

#### 9.1 RX Technical Data

**Design** Glass reinforced polymer housing with optional integrated battery and radio modem.

Control unit Display: 1/4 VGA (320 x 240 pixels),

graphics capable LCD, illumination,

optional touch screen,

monochrome display (RX1210, RX1250T, RX1250X)

colour display (RX1250Tc, RX1250Xc)

Keyboard: 62 keys including 12 function keys, illumination Angle Display: 360° decimal, 400 gon, 6400 mil, V %

Distance Display: m, ft int, ft us, ft int inch, ft us inch

Touch screen if fitted: Toughened film on glass

#### **Dimensions**

| Туре              | Length [m] | Width [m] | Thickness [m] |
|-------------------|------------|-----------|---------------|
| RX1210/RX1210T    | 0.218      | 0.123     | 0.037         |
| all RX1250 models | 0.218      | 0.123     | 0.047         |

# Weight

| Туре                                               | Weight [kg]/[lbs] |
|----------------------------------------------------|-------------------|
| RX1210/RX1210T                                     | 0.480/1.058       |
| RX1250T/RX1250Tc, with GEB211, with Internal Radio | 0.795/1.753       |
| RX1250X/RX1250Xc, with GEB211                      | 0.741/1.634       |

# Recording

For all RX1250 models, data can be recorded on the CompactFlash card.

| Туре              | Capacity [MB] | Data capacity                                                                                                    |  |
|-------------------|---------------|----------------------------------------------------------------------------------------------------|--|
| CompactFlash card | • 256         | 256 MB is typically sufficient for about GPS only (8 satellites)  2000 h L1 + L2 data logging at 15 s rate  8000 h L1 + L2 data logging at 60 s rate  360000 real-time points with codes GPS + GLONASS (8 + 4 satellites) |  |
|                   |               | <ul> <li>1360 h data logging at 15 s rate</li> <li>5440 h data logging at 60 s rate</li> <li>360000 real-time points with codes</li> </ul>                                                                                |  |

## Power

| Туре                 | Consumption [W]                                                               | External supply voltage                                    |
|----------------------|-------------------------------------------------------------------------------|------------------------------------------------------------|
| RX1210/RX1210T       | 1                                                                             | Nominal voltage 12 V DC<br>()<br>Voltage range 11.5 V-28 V |
| RX1250T/<br>RX1250Tc | 1.6/ 1.8 Bluetooth to SmartAntenna, digital cellular phone powered from GHT56 | Nominal voltage 12 V DC () Voltage range 11.5 V-28 V       |
| RX1250X/<br>RX1250Xc | 1.1/ 1.4 Bluetooth to SmartAntenna, digital cellular phone powered from GHT56 | Nominal voltage 12 V DC () Voltage range 11.5 V-28 V       |

# Internal battery

| Туре                 | Battery | Voltage | Capacity       | Operating time, typical                            |
|----------------------|---------|---------|----------------|----------------------------------------------------|
| RX1250T/<br>RX1250Tc | Li-lon  | 7.4 V   | GEB211: 2.2 Ah | 10 h/<br>9 h<br>Radio link<br>to instrument        |
| RX1250X/<br>RX1250Xc | Li-lon  | 7.4 V   | GEB211: 2.2 Ah | 12 h/<br>11 h<br>Bluetooth link<br>to SmartAntenna |

# **Environmental** specifications

# Temperature

| Туре             | Operating temperature [°C]                                        | Storage temperature [°C] |
|------------------|-------------------------------------------------------------------|--------------------------|
| all models       | -30 to +65<br>Bluetooth: -25 to +65<br>Colour display: -30 to +50 | -40 to +80               |
| Internal battery | -20 to +55                                                        | -40 to +70               |

# Protection against water, dust and sand

| Туре       | Protection                            |  |
|------------|---------------------------------------|--|
| all models | P67 (IEC60529)                        |  |
|            | Dusttight                             |  |
|            | Waterproof to 1 m temporary immersion |  |

# Humidity

| Туре       | Protection                                                                                                |
|------------|----------------------------------------------------------------------------------------------------|
| all models | Up to 100 % The effects of condensation are to be effectively counteracted by periodically drying out RX. |

## Interfaces

| Туре              | RS232<br>No handshake         | RS232<br>Handshake   | USB       | Bluetooth |
|-------------------|-------------------------------|----------------------|-----------|-----------|
| RX1210/RX1210T    | LEMO port<br>Clip-on-contacts | -                    | -         | -         |
| all RX1250 models | LEMO port                     | Clip-on-<br>contacts | LEMO port | Class 2   |

Data format for

The default values are:

Baud rate:

115200

Parity:

None

Terminator:

CR/LF

Data bits:

Stop bits:

**Ports** 

RS232

| Туре       | 8 pin LEMO-1                   | Special clip-on interface              |
|------------|--------------------------------|----------------------------------------|
| all models | For power and/or communication | For communication to GHT56 and GPS1200 |

## 9.2 SmartAntenna Technical Data

# 9.2.1 Tracking Characteristics

Receiver technology

SmartTrack+ (ATX1230 GG)

Satellite reception

Dual frequency

Receiver channels

ATX1230 GG:

14 channels continuous tracking on L1 and L2 (GPS); twelve channels continuous tracking on L1 and L2 (GLONASS); two

channels tracking SBAS.

# Supported codes

#### **GPS**

| Туре       | L1                      | L2                                      |
|------------|-------------------------|-----------------------------------------|
| ATX1230 GG | Carrier phase, C/A code | Carrier phase, C code (L2C) and P2 code |

## **GLONASS**

| Туре       | L1                      | L2                     |
|------------|-------------------------|------------------------|
| ATX1230 GG | Carrier phase, C/A code | Carrier phase, P2 code |

# **Carrier tracking**

## **GPS**

| Condition        | ATX1230 GG                                                                                              |  |
|------------------|----------------------------------------------------------------------------------------------------|--|
| L1, AS off or on | Reconstructed carrier phase via C/A code                                                                |  |
| L2, AS off       | Reconstructed carrier phase via P2 code                                                                 |  |
| L2, AS on        | Switches automatically to patented P code-aided technique providing full L2 reconstructed carrier phase |  |

## **GLONASS**

| Condition | ATX1230 GG                               |  |
|-----------|------------------------------------------|--|
| L1        | Reconstructed carrier phase via C/A code |  |
| L2        | Reconstructed carrier phase via P2 code  |  |

#### Code measurements

#### **GPS**

| Condition               | ATX1230 GG                                                           |
|-------------------------|----------------------------------------------------------------------|
| L1, AS off<br>L1, AS on | Carrier phase smoothed code measurements: C/A code                   |
| L2, AS off              | Carrier phase smoothed code measurements: P2 code                    |
| L2, AS on               | Carrier phase smoothed code measurements: Patented P code-aided code |

#### **GLONASS**

| Condition | ATX1230 GG                                         |  |
|-----------|----------------------------------------------------|--|
| L1        | Carrier phase smoothed code measurements: C/A code |  |
| L2        | Carrier phase smoothed code measurements: P2 code  |  |

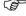

Carrier phase and code measurements on L1 and L2 are fully independent with AS on or off.

## Satellites tracked

ATX1230 GG: Up to 14 simultaneously on L1 and L2 (GPS) + up to 12 simultaneously on L1 and L2 (GLONASS) + up to 2 SBAS

# 9.2.2 Accuracy

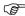

Accuracy is dependent upon various factors including the number of satellites tracked, constellation geometry, observation time, ephemeris accuracy, ionospheric disturbance, multipath and resolved ambiguities.

The following accuracies, given as **root mean square**, are based on measurements processed using LGO and on real-time measurements.

#### Differential code

The baseline precision of a differential code solution for static and kinematic surveys is 25 cm.

# Differential phase in post-processing

| Static         |                 | Kinematic     |               |
|----------------|-----------------|---------------|---------------|
| Horizontal     | Vertical        | Horizontal    | Vertical      |
| 5 mm + 0.5 ppm | 10 mm + 0.5 ppm | 10 mm + 1 ppm | 20 mm + 1 ppm |

# Differential phase in real-time

| Static         |                 | Kinematic     |               |
|----------------|-----------------|---------------|---------------|
| Horizontal     | Vertical        | Horizontal    | Vertical      |
| 5 mm + 0.5 ppm | 10 mm + 0.5 ppm | 10 mm + 1 ppm | 20 mm + 1 ppm |

#### 9.2.3 Technical Data

# Description and use

The SmartAntenna is selected for use based upon the application. The table gives a description and the intended use of the SmartAntenna.

| Туре       | Description                    | Use               |
|------------|--------------------------------|-------------------|
| ATX1230 GG | L1/L2 SmartTrack+ antenna with | With RX1250 or    |
|            | built in groundplane.          | TPS1200+/TPS1200. |

**Dimensions** 

Height: 0.089 m Diameter: 0.186 m

Connector

8 pin LEMO-1

Mounting

5/8" Whitworth

Weight

1.1 kg including internal battery GEB211

Power

Power consumption: 1.8 W typically, 150 mA

External supply voltage: Nominal 12 V DC (===), voltage range 5-28 V DC

# **Battery internal**

Type: Li-Ion Voltage: 7.4 V

Capacity: GEB211: 2.2 Ah

Typical operating time: 5.7 h

#### **Electrical data**

| Туре         | ATX1230 GG                      |
|--------------|---------------------------------|
| Voltage      | -                               |
| Current      | -                               |
| Frequency    | GPS L1 1575.42 MHz              |
|              | GPS L2 1227.60 MHz              |
|              | GLONASS L1 1602.5625-1611.5 MHz |
|              | GLONASS L2 1246.4375-1254.3 MHz |
| Gain         | Typically 27 dBi                |
| Noise Figure | Typically < 2 dBi               |
| BW, -3 dBiW  | -                               |
| BW, -30 dBi  | -                               |

# Environmental specifications

## Temperature

| Operating temperature [°C] | Storage temperature [°C] |
|----------------------------|--------------------------|
| -40 to +65                 | -40 to +80               |
| Bluetooth: -30 to +65      |                          |

# Protection against water, dust and sand

## Protection

IP67 (IEC 60529)

Dusttight

Protected against water jets

Waterproof to 1 m temporary immersion

# Humidity

## Protection

Up to 100 %

# Protection

The effects of condensation are to be effectively counteracted by periodically drying out the antenna.

#### 9.3 **GHT56 Technical Data**

| _    |    |    |     |   |    |
|------|----|----|-----|---|----|
| - 11 | im | Δn | CI. | a | ne |
|      |    |    |     |   |    |

Length: 0 169 m Width: 0 123 m Thickness: 0.130 m

#### Connector

- 8 pin LEMO-1
- 7 pin clip-on-contacts

# Weight

0.460 kg including internal battery GEB211

#### Power

Power consumption:

Nominal voltage 7.4 V DC (\_\_\_\_) / 2.0 A max

### **Battery**

Type:

Voltage: Capacity:

Typical operating time:

Li-Ion 74 V

GEB211: 2.2 Ah. GEB221: 4.4 Ah

The given operating times are valid for

- one fully charged GEB221 battery.
- 25°C. Operating times will be shorter when working in cold weather.
- good data link.

GFU14, receive only mode: 16.8 h

GFU24: 7.1 h

Pacific Crest radio, receive only mode: 15.4 h

# Environmental specifications

# **Temperature**

| Operating temperature [°C] | Storage temperature [°C] |
|----------------------------|--------------------------|
| -20°C to +65               | -40 to +80               |

# Protection against water, dust and sand

#### **Protection**

IP67 (IEC 60529)

Dusttight

Protected against water jets

Waterproof to 1 m temporary immersion

# Humidity

# Protection

Up to 100 %

The effects of condensation are to be effectively counteracted by periodically drying out the antenna.

# 9.4 Conformity to National Regulations

### 9.4.1 RX1210

Conformity to national regulations

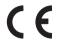

Hereby, Leica Geosystems AG, declares that the product RX1210 is in compliance with the essential requirements and other relevant provisions of the applicable European Directives The declaration of conformity may be consulted at http://www.leica-geosystems.com/ce.

# 9.4.2 RX1250. GFU23

# Conformity to national regulations

- FCC Part 15 (applicable in US)
- Hereby, Leica Geosystems AG, declares that the RX1250 and GFU23 is in compliance with the essential requirements and other relevant provisions of Directive 1999/5/EC. The declaration of conformity may be consulted at http://www.leica-geosystems.com/ce.

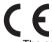

Class 1 equipment according European Directive 1999/5/EC (R&TTE) can be placed on the market and be put into service without restrictions in any EU Member state.

 The conformity for countries with other national regulations not covered by the FCC part 15 or European directive 1999/5/EC has to be approved prior to use and operation.

# Frequency band

| Туре                                           | Frequency band [MHz]   |
|------------------------------------------------|------------------------|
| all RX1250 models (Bluetooth)                  | 2402 - 2480            |
| RX1250T/RX1250Tc (Spread Spectrum Transceiver) | Limited to 2409 - 2435 |
| GFU23 (Spread Spectrum Transceiver)            |                        |

# **Output power**

| Туре                                           | Output power [mW] |
|------------------------------------------------|-------------------|
| all RX1250 models (Bluetooth)                  | 2.5               |
| RX1250T/RX1250Tc (Spread Spectrum Transceiver) | < 100             |
| GFU23 (Spread Spectrum Transceiver)            |                   |

#### Antenna

Type A: all RX1250 models (Bluetooth)

Type B: RX1250T/RX1250Tc (Spread Spectrum Transceiver)

Type C: GFU23 (Spread Spectrum Transceiver)

| Туре | Antenna                | Gain [dBi] | Connector | Frequency band [MHz] |
|------|------------------------|------------|-----------|----------------------|
| Α    | Integrated antenna     | -          | -         | -                    |
| В    | Detachable λ/4 antenna | 2          | SMA       | 2409 - 2435          |
| С    | Detachable λ/2 antenna | 1          | TNC       | 2409 - 2435          |

# 9.4.3 **GFU24, Siemens MC75**

# Conformity to national regulations

- FCC Part 15, 22 and 24 (applicable in US)
- Hereby, Leica Geosystems AG, declares that the GFU24 is in compliance with the essential requirements and other relevant provisions of Directive 1999/5/EC.
   The declaration of conformity may be consulted at http://www.leica-geosystems.com/ce.

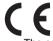

Class 1 equipment according European Directive 1999/5/EC (R&TTE) can be placed on the market and be put into service without restrictions in any EU Member state.

 The conformity for countries with other national regulations not covered by the FCC part 15, 22 and 24 or European directive 1999/5/EC has to be approved prior to use and operation.

# Frequency band

Quad-Band EGSM850 / EGSM900 / GSM1800 / GSM1900 MHz

# **Output power**

EGSM850: 2 W EGSM900: 2 W GSM1800: 1 W GSM1900: 1 W

#### **Antennas**

| Туре           | GAT 3                  | GAT 5                  |
|----------------|------------------------|------------------------|
| Frequency band | 900 or 1800 MHz        | 850 or 1900 MHz        |
| Туре           | Detachable λ/2 antenna | Detachable λ/2 antenna |
| Gain           | 0 dBi                  | 0 dBi                  |
| Connector      | TNC                    | TNC                    |

# Specific Absorption Rate (SAR)

The product meets the limits for the maximum permissible exposure of the guidelines and standards which are force in this respect. The product must be used with the recommended antenna. A separation distance of at least 20 centimeters should be kept between the antenna and the body of the user or nearby person within the intended application.

# 9.4.4 GFU19 (US), GFU25 (CAN), GFU26 (US) CDMA MultiTech MTMMC-C

# Conformity to national regulations

- FCC Part 15, 22 and 24 (applicable in US)
- The conformity for countries with other national regulations not covered by the FCC part 15, 22 and 24 has to be approved prior to use and operation.

# Frequency band

Dual-Band CDMA850/CDMA1900 MHz

# **Output power**

CDMA850: 2 W CDMA1900: 0.4 W

#### Antenna

| Туре           | GAT 5                  |
|----------------|------------------------|
| Frequency band | 850 or 1900 MHz        |
| Туре           | Detachable λ/2 antenna |
| Gain           | 0 dBi                  |
| Connector      | TNC                    |

# Specific Absorption Rate (SAR)

The product meets the limits for the maximum permissible exposure of the guidelines and standards which are force in this respect. The product must be used with the recommended antenna. A separation distance of at least 20 centimeters should be kept between the antenna and the body of the user or nearby person within the intended application.

#### 9.4.5 SmartAntenna with Bluetooth

# Conformity to national regulations

- FCC Part 15 (applicable in US)
- Hereby, Leica Geosystems AG, declares that the SmartAntenna with Bluetooth is in compliance with the essential requirements and other relevant provisions of Directive 1999/5/EC. The declaration of conformity may be consulted at http://www.leica-geosystems.com/ce.

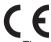

Class 1 equipment according European Directive 1999/5/EC (R&TTE) can be placed on the market and be put into service without restrictions in any EU Member state.

 The conformity for countries with other national regulations not covered by the FCC part 15 or European directive 1999/5/EC has to be approved prior to use and operation.

# Frequency band

| Туре       | Frequency band [MHz] |
|------------|----------------------|
| ATX1230 GG | 1227.60              |
|            | 1575.42              |
| ATX1230 GG | 1246.4375 - 1254.3   |
|            | 1602.4375 - 1611.5   |
| Bluetooth  | 2402 - 2480          |

# **Output power**

| Туре      | Output power [mW] |
|-----------|-------------------|
| GNSS      | Receive only      |
| Bluetooth | 5                 |

# Antenna

| GNSS      | Internal GNSS antenna element (receive only) |
|-----------|----------------------------------------------|
| Bluetooth | Type: Internal Microstrip antenna            |
|           | Gain: 1.5 dBi                                |
|           |                                              |

# 10 International Limited Warranty, Software Licence Agreement

# International Limited Warranty

This product is subject to the terms and conditions set out in the International Limited Warranty which you can download from the Leica Geosystems home page at http://www.leica-geosystems.com/internationalwarranty or collect from your Leica Geosystems distributor. The foregoing warranty is exclusive and is in lieu of all other warranties, terms or conditions, express or implied, either in fact or by operation of law, statutory or otherwise, including warranties, terms or conditions of merchantability, fitness for a particular purpose, satisfactory quality and non-infringement, all of which are expressly disclaimed.

# Software Licence Agreement

This product contains software that is preinstalled on the product, or that is supplied to you on a data carrier medium, or that can be downloaded by you online pursuant to prior authorization from Leica Geosystems. Such software is protected by copyright and other laws and its use is defined and regulated by the Leica Geosystems Software Licence Agreement, which covers aspects such as, but not limited to, Scope of the Licence, Warranty, Intellectual Property Rights, Limitation of Liability, Exclusion of other Assurances, Governing Law and Place of Jurisdiction. Please make sure, that at any time you fully comply with the terms and conditions of the Leica Geosystems Software Licence Agreement.

Such agreement is provided together with all products and can also be referred to and downloaded at the Leica Geosystems home page at http://www.leica-geosystems.com/swlicense or collected from your Leica Geosystems distributor.

You must not install or use the software unless you have read and accepted the terms and conditions of the Leica Geosystems Software Licence Agreement. Installation or use of the software or any part thereof, is deemed to be an acceptance of all the terms and conditions of such licence agreement. If you do not agree to all or some of the terms of such licence agreement, you may not download, install or use the software and you must return the unused software together with its accompanying documentation and the purchase receipt to the dealer from whom you purchased the product within ten (10) days of purchase to obtain a full refund of the purchase price.

RX1200 196

# **Appendix A** Directory Structure of the Memory Device

# Description

On the memory device, files are stored in certain directories. The following diagram of the directory structure refers to both CompactFlash card and internal memory if fitted. Backwards compatible with Leica GPS System 500 are geoid field files, CSCS field files and GSI files

#### Directory structure

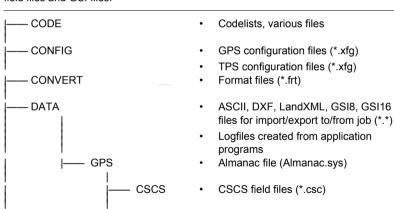

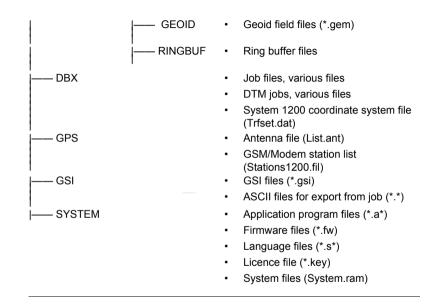

# **Appendix B Cables**

# Description

Some applications require the connection of instruments, devices or accessories to the RX. In this chapter, the required cables and their use are listed.

Cables connecting instruments, devices or accessories

The table shows in alphabetical order which instruments, devices or accessories can be connected using cables. Refer to paragraph "Cables and product names" for a full description of these cables.

| From                        | То                | Cables   |
|-----------------------------|-------------------|----------|
| External - GEB171 or GEV208 | all RX1250 models | • GEV215 |
|                             | annotation or     |          |
|                             | SmartAntenna      | • GEV215 |
| PC cable, RS232 9 pin       | all RX1250 models | • GEV162 |
|                             | SmartAntenna      | • GEV162 |
| PC cable, USB on PC         | all RX1250 models | • GEV161 |
|                             |                   |          |
| RX1210/RX1210T              | GPS1200           | • GEV163 |
|                             |                   | • GEV164 |

| From                       | То                   | Cables   |
|----------------------------|----------------------|----------|
|                            | GRX1200 Pro/         | • GEV163 |
|                            | GRX1200 GG Pro       | • GEV164 |
| RX1250 (all RX1250 models) | SmartAntenna         | • GEV173 |
|                            |                      | • GEV215 |
|                            | TPS1200+/<br>TPS1200 | • GEV217 |
| TCPS27                     | TPS1200+/<br>TPS1200 | • GEV186 |

# Cables and product names

The product names of the cables in the above table are explained in detail below in ascending order.

| Name  | Description                                                                                                    |
|-------|----------------------------------------------------------------------------------------------------|
| GEV71 | Cable 4.0 m, LEMO to 12 V DC power supply It allows a connection to a 12 V DC power supply for example a car battery. Cables used to connect to a GEB171 battery can be connected to adapter cable number 7. |
| GEV97 | Cable 1.8 m, GX power cable                                                                                                    |

| Name   | Description                                                 |
|--------|-------------------------------------------------------------|
| GEV160 | Cable 2.8 m, data transfer GX COM to RS232                  |
| GEV161 | Cable 2.8 m, data transfer GX RX1250 to USB                 |
| GEV162 | Cable 2.8 m, data transfer GX RX to RS232                   |
| GEV163 | Cable 1.8 m, RX to GX                                       |
| GEV164 | Cable 1.0 m, RX to GX, all-on-pole setup                    |
| GEV171 | Y-cable 1.8 m, programming cable, GFU14 to RS232 with power |
| GEV173 | Cable 1.2 m, SmartAntenna to all RX1250 models              |
| GEV186 | Y-cable 1.8 m, TCPS27 to TPS1200+/TPS1200 with power        |
| GEV208 | Power supply unit, 12 V DC                                  |
| GEV215 | Y-cable, SmartAntenna and all RX1250 models to GEB171       |
| GEV217 | Cable 1.8 m, TPS1200+/TPS1200 to all RX1250 models          |

# Index

| A                                      | C                             |     |
|----------------------------------------|-------------------------------|-----|
| Abbreviations12                        | Cables                        | 198 |
| ActiveSync18, 101                      | Cleaning and Drying           | 132 |
| Antenna file, directory197             | Clip-on-housing               |     |
| Application program file, directory197 | Attach                        | 7′  |
| Attach, clip-on-housing71              | Detach                        | 72  |
| В                                      | Codelist, directory           | 196 |
| _                                      | CompactFlash card             |     |
| Battery                                | Format                        | 64  |
| Change in GHT5660                      | -Insert                       | 63  |
| Change in RX125056                     | Memory device                 | 19  |
| Change in SmartAntenna58               | Remove                        |     |
| lcons                                  | Safety instructions           | 62  |
| Operating temperature171               | Configuration file, directory | 196 |
| Storage temperature131, 171            | Connector                     |     |
| Bluetooth                              | GHT56                         | 182 |
| lcon34                                 | SmartAntenna                  |     |
| LED on SmartAntenna66                  | Conversion of data            | 20  |
|                                        |                               |     |

| Coordinate system file, directory197                 | Environmental specifications    |     |
|------------------------------------------------------|---------------------------------|-----|
| CSCS field file, directory196                        |                                 | 183 |
| _                                                    | SmartAntenna                    | 180 |
| D                                                    | EULA                            | 140 |
| Data conversion20                                    |                                 |     |
| Data transfer20                                      | F                               |     |
| Detach, clip-on-housing72                            | Firmware file, directory        | 197 |
| Device                                               | Flashing LED on clip-on-housing | 79  |
| Clip-on-housing70                                    | Format CompactFlash card        | 64  |
| Status77                                             | Format files, directory         | 196 |
| Dimensions                                           | Frequency band                  |     |
| GHT56182                                             | GFU19, MultiTech MTMMC-C        | 190 |
| SmartAntenna178                                      | GFU24, Siemens MC75             | 188 |
| Directory structure of memory device196              | SmartAntenna                    | 192 |
| Documentation4                                       | G                               |     |
| Drive                                                | •                               |     |
| PC card, on office computer20                        | GAT 3, antenna                  |     |
| DTM job, directory197                                | GeoC++                          | 17  |
| _ · · · · jou,     · · · · · · · · · · · · · · · · · | Geoid field file, directory     | 197 |
| E                                                    | GFU19                           | 190 |
| Electrical data, SmartAntenna179                     | GFU23                           | 186 |
| End User Licence Agreement140                        | GFU24                           | 188 |
|                                                      |                                 |     |

| GFU25190               | K                    |    |
|------------------------|----------------------|----|
| GFU26190               | Key Combinations     | 29 |
| GSI file, directory197 | Keyboard             |    |
| н                      | Graphical overview   |    |
| Handstrap43            | Operating principles | 32 |
| Housing for devices    | Keys                 |    |
| Tiousing for devices70 | Alpha keys           | 27 |
| I                      | Arrow keys           | 28 |
| Icons                  | CAPS key             | 27 |
| Indicators, LED        | CE key               | 27 |
| Clip-on-housing77      | Combinations         | 29 |
| GHT5668                | Description of       | 27 |
| SmartAntenna66         | ENTER key            | 28 |
| Insert                 | ESC key              | 27 |
| CompactFlash card63    | Function keys        | 27 |
| SIM card73             | Hot keys             | 27 |
|                        | Numeric keys         |    |
| J                      | PROG key             |    |
| Job file, directory197 | SHIFT key            |    |
|                        | SPACE key            |    |
|                        | USER key             |    |
|                        |                      |    |

| L                            |      | M                           |       |
|------------------------------|------|-----------------------------|-------|
| Labelling                    |      | Main Configuration Menu     |       |
| GHT56                        | 155  | Accessing                   | 114   |
| RX1210                       | 153  | Choosing a sensor           | 116   |
| RX1250                       | 154  | Description of              | 115   |
| USB cable GEV161             | 159  | Local settings              | . 117 |
| Language file, directory     | 197  | Memory device               |       |
| LED                          |      | Available                   | 19    |
| Clip-on-housing, description | .78  | Directory structure         | . 196 |
| GHT56, description           | .69  | Microsoft ActiveSync 18     | , 101 |
| Housing, description         | .77  | Mode                        |       |
| SmartAntenna, description    | .67  | Remote                      | 108   |
| Licence file, directory      | 197  | Semi-transparent            | 110   |
| Light Emitting Diode         |      | Transparent                 | 109   |
| Clip-on-housing              | 77   | Mount, SmartAntenna         | 178   |
| GHT56                        | .68  | MultiTech MTMMC-C           |       |
| SmartAntenna                 | . 66 | GFU19, technical data       | 190   |
| Li-lon battery179,           | 182  |                             |       |
| Local Settings               | 117  | 0                           |       |
| Logfile, directory           | 196  | Operating Temperature       |       |
|                              |      | For internal battery GEB211 | 171   |
|                              |      |                             |       |

| For RX171                          | Communication settings       | 12 <sup>2</sup> |
|------------------------------------|------------------------------|-----------------|
| GHT56183                           | Configuring                  | 126             |
| SmartAntenna180                    | Description of RadioHandle   | 14              |
| Output power                       | Description of TCPS27        | 14              |
| GFU19, MultiTech MTMMC-C190        | Mount TCPS27 to tripod       | 48              |
| GFU24, Siemens MC75188             | RCS setup with RadioHandle   | 46              |
| SmartAntenna193                    | RCS setup with TCPS27        | 47              |
| P                                  | RadioHandle, description of  | 14              |
|                                    | RCS                          |                 |
| PC card drive on office computer20 | Setup with RadioHandle       | 46              |
| Power                              | Setup with TCPS27            |                 |
| GHT56182                           | Recording                    |                 |
| SmartAntenna178                    | Remove                       |                 |
| Power LED                          | CompactFlash card            | 63              |
| GHT5668                            | SIM card                     |                 |
| SmartAntenna66                     | Ring buffer file, directory  |                 |
| Power on GHT56, status68           | RX                           |                 |
| Power supply21                     | Available models             | 1:              |
| R                                  | Components                   |                 |
|                                    | Description of               |                 |
| Radio Modem                        | Detach from GPS receiver     |                 |
| Available radios14                 | 25.2311 110111 01 0 10001101 |                 |

| Detach from pole42               | SmartAntenna                    |          |
|----------------------------------|---------------------------------|----------|
| Firmware for all RX1250 models15 | Accuracy                        | 177      |
| Firmware for RX1210/RX1210T15    | Battery                         | 21       |
| Operating principles32           | Status                          | 66       |
| Operating temperature171         | Technical data                  | 174      |
| Storage temperature171           | Software                        |          |
| •                                | Application programs            | 16       |
| 5                                | ATX1230 GG                      | 17       |
| Screen                           | Customised application programs | 17       |
| Description of elements30        | Language                        | 16       |
| Graphical overview30             | Type                            | 15       |
| Icons                            | Upload                          |          |
| Setup for RCS                    | Specifications, environmental   |          |
| With RadioHandle46               | GHT56                           | 183      |
| With TCPS2747                    | SmartAntenna                    | 180      |
| Siemens MC75                     | Status, device                  | 77       |
| GFU24, technical data188         | Status, power on GHT56          | 68       |
| SIM card                         | Status, SmartAntenna            |          |
| Insert73                         | Storage of Equipment            |          |
| Remove75                         | Storage Temperature             |          |
| Sleep mode88                     | For internal battery GEB211     | 131. 171 |
|                                  | •                               |          |

| For RX171                                | Transport of Equipment                | 130    |
|------------------------------------------|---------------------------------------|--------|
| GHT56                                    | · · · · · · · · · · · · · · · · · · · |        |
| SmartAntenna                             | •                                     |        |
|                                          | =                                     |        |
| System file, directory197                | Turning the RX on                     | 28, 83 |
| т                                        | U                                     |        |
| TCPS27, description of14                 | Upload software                       | 17     |
| Technical Data                           | User Interface                        | 26     |
| Dimensions168                            | User Manual                           |        |
| Display and keyboard168                  | Validity of                           | 4      |
| Environmental specifications171          | 14/                                   |        |
| Interface172                             | W                                     |        |
| Internal battery GEB211171               | Weight                                |        |
| Ports173                                 | GHT56                                 | 182    |
| Power supply170                          | SmartAntenna                          | 178    |
| Weight169                                | Windows key symbol                    | 26, 29 |
| Temperature, charging internal battery54 |                                       |        |
| Touch Screen, operating principles32     |                                       |        |
| Tracking LED, SmartAntenna66             |                                       |        |
| Transfer data20                          |                                       |        |
| Transparent Mode                         |                                       |        |
| 11ansparent Wode109                      |                                       |        |

#### Total Quality Management: Our commitment to total customer satisfaction.

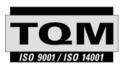

Leica Geosystems AG, Heerbrugg, Switzerland, has been certified as being equipped with a quality system which meets the International Standards of Quality Management and Quality Systems (ISO standard 9001) and Environmental Management Systems (ISO standard 14001).

Ask your local Leica Geosystems dealer for more information about our TQM program.

Leica Geosystems AG Heinrich-Wild-Strasse CH-9435 Heerbrugg Switzerland Phone +41 71 727 31 31 www.leica-geosystems.com

- when it has to be right

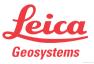